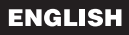

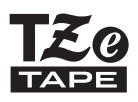

# **brother. USER'S GUIDE**

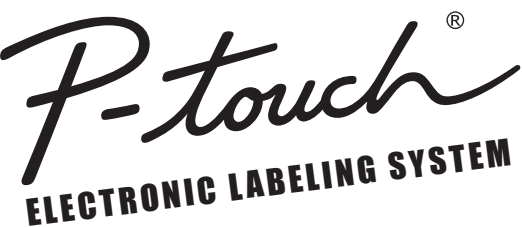

## **PT-H300/H300LI**

Read this User's Guide before you start using your P-touch. Keep this User's Guide in a handy place for future reference. **Please visit us at http://solutions.brother.com/ where you can get product support and answers to frequently asked questions (FAQs).**

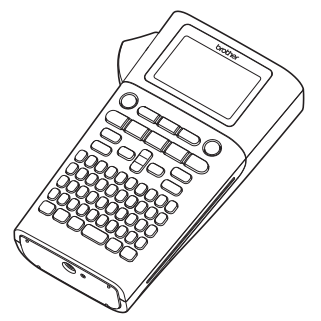

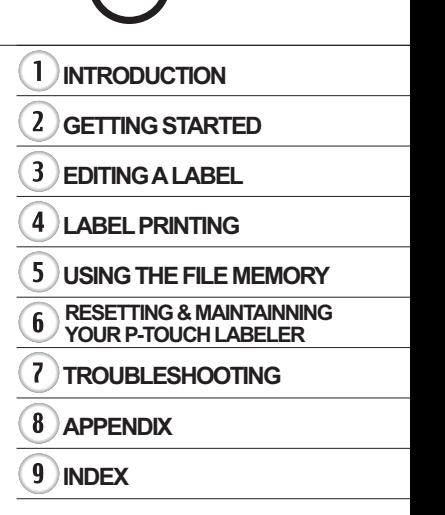

#### www.brother.com

Download from Www.Somanuals.com. All Manuals Search And Download.

## **INTRODUCTION**

Thank you for purchasing the P-touch labeler PT-H300/H300LI.

Your new P-touch labeler is an easy to operate, feature packed labeling system that makes creating professional, high quality labels a breeze.

This manual contains various precautions and basic procedures for using this labeler. Read this manual carefully before using and keep in a handy place for future reference.

#### **Federal Communications Commission (FCC) Compliance Notice (For USA Only)**

This equipment has been tested and found to comply with the limits for a Class B digital device, pursuant to Part 15 of the FCC Rules. These limits are designed to provide reasonable protection against harmful interference in a residential installation. This equipment generates, uses, and can radiate radio frequency energy and, if not installed and used in accordance with the instructions, may cause harmful interference to radio communications. However, there is no guarantee that interference will not occur in a particular installation. If this equipment does cause harmful interference to radio or television reception, which can be determined by turning the equipment off and on, the user is encouraged to try to correct the interference by one or more of the following measures:

- Reorient or relocate the receiving antenna
- Increase the separation between the equipment and receiver.
- Connect the equipment into an outlet on a circuit different from that to which the receiver is connected.
- Consult the dealer or an experienced radio/TV technician for help.

#### **Important**

Changes or modifications not expressly approved by Brother Industries, Ltd. could void the user's authority to operate the equipment.

#### **ATTENTION:**

The Lithium Ion battery you have purchased is recyclable. At the end of its useful life, under various state and local laws, it is illegal to dispose of this battery into your municipal waste stream. Please call 1-800-8- **BATTERY** 

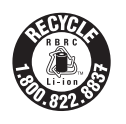

#### **Compilation and Publication Notice**

Under the supervision of Brother Industries, Ltd., this manual has been compiled and published, covering the latest product's descriptions and specifications. The contents of this manual and the specifications of this product are subject to change

without notice.

If new versions of the PT-H300/H300LI software become available, this manual may not reflect the updated features. Therefore, you may find that the software and the contents in this manual are different.

Any trade names and product names of companies appearing on Brother products, related documents and any other materials are all trademarks or registered trademarks of those respective companies.

#### **Brother® Two-Year Limited Warranty and Replacement Service (USA Only)**

#### **Who is covered:**

- This limited warranty ("warranty") is given only to the original end-user/retail purchaser (referred to in this warranty as "Original Purchaser") of the accompanying product, consumables and accessories (collectively referred to in this warranty as "this Product").
- If you purchased a product from someone other than an authorized Brother reseller in the United States or if the product was used (including but not limited to floor models or refurbished product), prior to your purchase you are not the Original Purchaser and the product that you purchased is not covered by this warranty.

#### **What is covered:**

- The machine includes a Machine and may include Consumable and Accessory Items. Consumable and Accessory Items include but are not limited to label cassettes, cutters, stamps, power adapters, cases and batteries.
- Except as otherwise provided herein, Brother warrants that the Machine and the accompanying Consumable and Accessory Items will be free from defects in materials and workmanship, when used under normal conditions.
- This warranty applies only to products purchased and used in the United States. For products purchased in, but used outside, the United States, this warranty covers only warranty service within the United States (and does not include shipping outside the United States).

#### **What is the length of the Warranty Periods:**

- Machines: two years from the original purchase date.
- Accompanying Consumable and Accessory Items: 90 days from the original purchase date or the rated life of consumable, whichever comes first.

#### **What is NOT covered:**

This warranty does not cover:

- (1) Physical damage to the machine;
- (2) Damage caused by improper installation, improper or abnormal use, misuse, neglect or accident (including but not limited to transporting the machine without the proper preparation and/or packaging);
- (3) Damage caused by another device or software used with the machine (including but not limited to damage resulting from use of non Brother®-brand parts and Consumable and Accessory Items);
- (4) Consumable and Accessory Items that expired in accordance with a rated life; and,
- $(5)$  Problems arising from other than defects in materials or workmanship.

This limited warranty is VOID if the machine has been altered or modified in any way (including but not limited to attempted warranty repair without authorization from Brother and/or alteration/removal of the serial number).

#### **What to do if you think your Product is eligible for warranty service:**

Report your issue to our P-touch Customer Service Hotline at 1-877-BROTHER (1-877-276-8437) or to a Brother Authorized Service Center **within the applicable warranty period**. Supply Brother or the Brother Authorized Service Center with a copy of your dated bill of sale showing that the machine was purchased within the U.S. For the name of local Brother Authorized Service Center(s), call 1-877-BROTHER (1-877-276- 8437).

#### **What Brother will ask you to do:**

After contacting Brother or a Brother Authorized Service Center, you may be required to deliver (by hand if you prefer) or send the Product properly packaged, freight prepaid, to the Authorized Service Center together with a photocopy of your bill of sale. **You are responsible for the cost of shipping, packing product, and insurance (if you desire). You are also responsible for loss or damage to the machine in shipping.**

#### **What Brother will do:**

If the problem reported concerning your Machine and/or accompanying Consumable and Accessory Items is covered by this warranty and if you first reported the problem to Brother or an Authorized Service Center within the applicable warranty period, Brother or its Authorized Service Center will repair or replace the Machine and/or accompanying Consumable and Accessory Items at no charge to you for parts or labor. The decision as to whether to repair or replace the Machine and/or accompanying Consumable and Accessory Items is made by Brother in its sole discretion.

Brother reserves the right to supply a refurbished or remanufactured replacement Machine and/or accompanying Consumable and Accessory Items and use refurbished parts provided such replacement products conform to the manufacturer's specifications for new product/parts.

The repaired or replacement Machine and/or accompanying Consumable and Accessory Items will be returned to you freight prepaid or made available for you to pick up at a conveniently located Authorized Service Center.

If the Machine and/or accompanying Consumable and Accessory Items are not covered by this warranty (either stage), you will be charged for shipping the Machine and/ or accompanying Consumable and Accessory Items back to you and charged for any service and/or replacement parts/products at Brother's then current published rates.

#### **The foregoing are your sole (i.e., only) and exclusive remedies under this warranty.**

#### **What happens when Brother elects to replace your Machine:**

When a replacement Machine is authorized by Brother, and you have delivered the Machine to an Authorized Service Center, the Authorized Service Center will provide you with a replacement Machine after receiving one from Brother. If you are dealing directly with Brother, Brother will send to you a replacement Machine with the understanding that you will, after receipt of the replacement Machine, supply the required proof of purchase information, together with the Machine that Brother agreed to replace. You are then expected to pack the Machine that Brother agreed to replace in the package from the replacement Machine and return it to Brother using the pre-paid freight bill supplied by Brother in accordance with the instructions provided by Brother. Since you will be in possession of two machines, Brother will require that you provide a valid major credit card number. Brother will issue a hold against the credit card account number that you provide until Brother receives your original Product and determines that your original Product is entitled to warranty coverage. Your credit card will be charged up to the cost of a new Product only if: (i) you do not return your original Product to Brother within five (5) business days; (ii) the problems with your original Product are not covered by the limited warranty; (iii) the proper packaging instructions are not followed and has caused damage to the product; or (iv) the warranty period on your original Product has expired or has not been sufficiently validated with a copy of the proof of purchase (bill of sale). The replacement Machine you receive (even if refurbished or remanufactured) will be covered by the balance of the limited warranty period remaining on the original Product, plus an additional thirty (30) days. You will keep the replacement Machine that is sent to you and your original Machine shall become the property of Brother. **Retain your original Accessory Items and a copy of the return freight bill, signed by the courier.**

#### **Limitations:**

Brother is not responsible for damage to or loss of any equipment, media, programs or data related to the use of the machine. Except for that repair or replacement as described above, Brother shall not be liable for any direct, indirect, incidental or consequential damages or specific relief. Because some states do not allow the exclusion or limitation of consequential or incidental damages, the above limitation may not apply to you.

THIS WARRANTY IS GIVEN IN LIEU OF ALL OTHER WARRANTIES, WRITTEN OR ORAL, WHETHER EXPRESSED BY AFFIRMATION, PROMISE, DESCRIPTION, DRAWING, MODEL OR SAMPLE. ANY AND ALL WARRANTIES OTHER THAN THIS ONE, WHETHER EXPRESS OR IMPLIED, INCLUDING IMPLIED WARRANTIES OF MERCHANTABILITY AND FITNESS FOR A PARTICULAR PURPOSE, ARE HEREBY DISCLAIMED.

- This Limited Warranty is the only warranty that Brother is giving for the machine. It is the *final expression and the exclusive and only statement* of Brother's obligations to you. It replaces all other agreements and understandings that you may have with Brother or its representatives.
- This warranty gives you certain rights and you may also have other rights that may vary from state to state.
- This Limited Warranty (and Brother's obligation to you) may not be changed in any way unless you and Brother sign the same piece of paper in which we (1) refer to the machine and your bill of sale date, (2) describe the change to this warranty and (3) agree to make that change.

#### **Important:**

We recommend that you keep all original packing materials, in the event that you ship the machine.

#### **Important Information**

Should you have questions, or need information about your Brother Product, we have a variety of support options for you to choose from:

USA-Customer Service: Customer Service 1-877-BROTHER (877-276-8437)

Customer Service 1-901-379-1210 (fax)

World Wide Web www.brother-usa.com

Supplies / Accessories www.brothermall.com or 1-877-552-MALL (6255)

#### **BROTHER INTERNATIONAL CORPORATION 200 CROSSING BOULEVARD BRIDGEWATER, N.J. 08807**

Please record your model and serial number and your date and location of Purchase below for your records. Keep this information with your proof of purchase (bill of sale) in case your Product requires service.

Model # \_\_\_\_\_\_\_\_\_\_\_\_\_\_\_\_\_\_\_\_\_\_\_\_\_\_\_\_\_\_\_\_\_\_\_\_\_\_\_\_\_\_\_\_\_\_\_\_\_\_ Serial  $\#$ Date of purchase:  $\Box$ Store where purchased:\_\_\_\_\_\_\_\_\_\_\_\_\_\_\_\_\_\_\_\_\_\_\_\_\_\_\_\_\_\_\_\_\_\_\_\_\_\_

Location of store: \_\_\_\_\_\_\_\_\_\_\_\_\_\_\_\_\_\_\_\_\_\_\_\_\_\_\_\_\_\_\_\_\_\_\_\_\_\_\_\_\_\_\_

Important: We recommend that you keep all original packing materials, in the event you ship this product.

**Save Time - Register On-Line!** Don't stand in line at the post office or worry about lost mail. Visit us on-line at **www.registermybrother.com** Your product will immediately be registered in our database and you can be on your way! Also, while you're there, look for contests and other exciting information!

## **Contents**

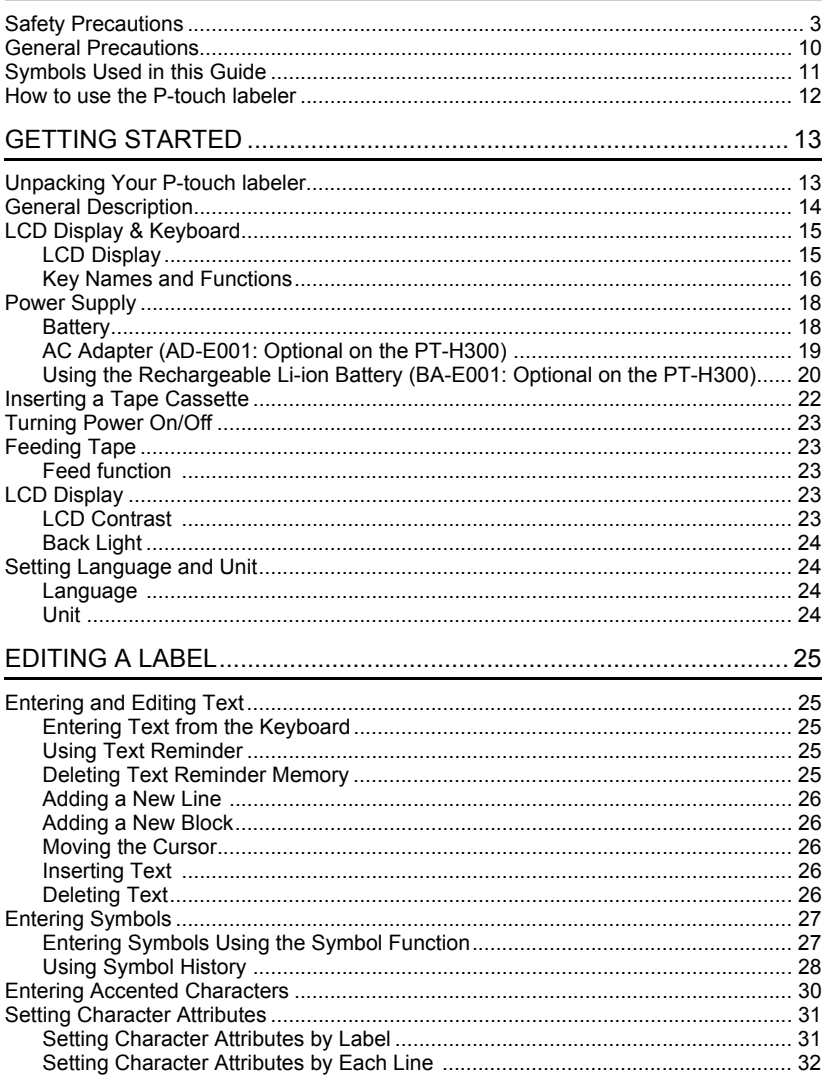

Download from Www.Somanuals.com. All Manuals Search And Download.

 $\frac{1}{2}$ 

 $\frac{1}{3}$  $\overline{4}$  $\widehat{\mathbf{5}}$  $\boldsymbol{6}$  $\overline{\mathbf{I}}$  $\overline{\mathbf{8}}$  $\overline{9}$ 

#### **INTRODUCTION**

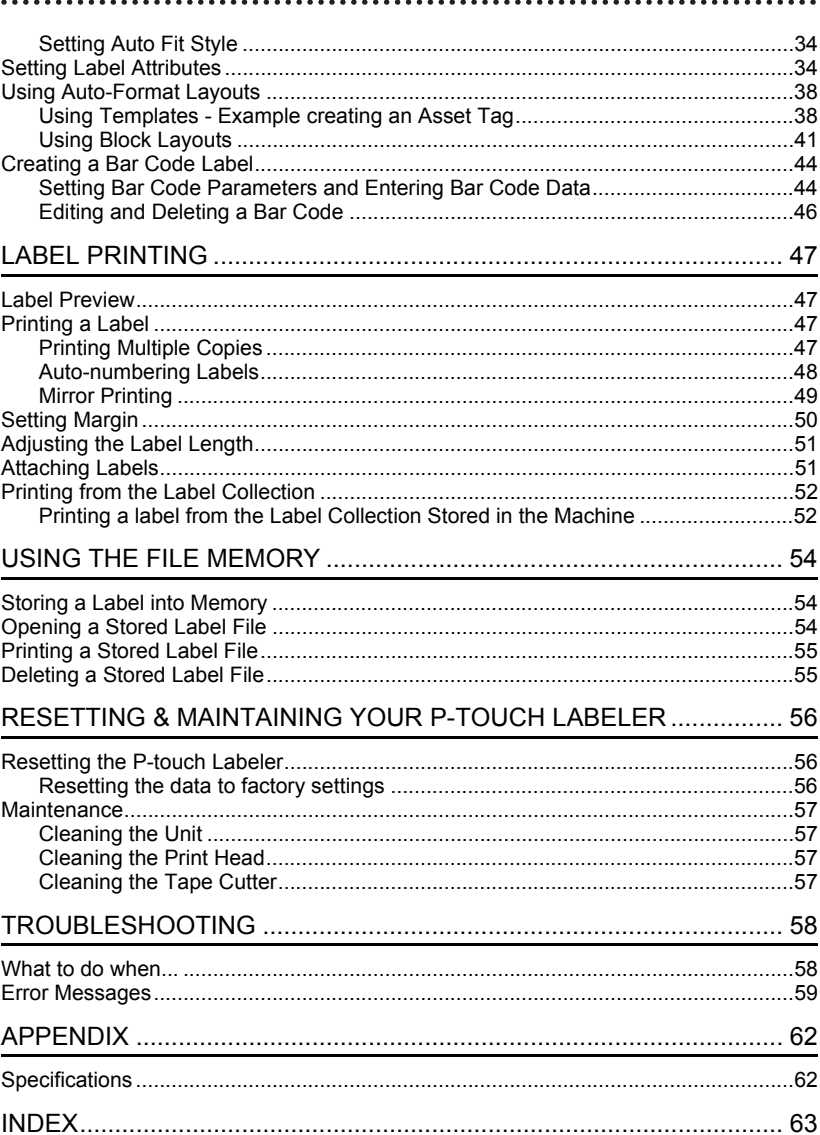

## **Safety Precautions**

<span id="page-8-0"></span>To prevent injury and damage, important notes are explained using various symbols. The symbols and their meanings are as follows:

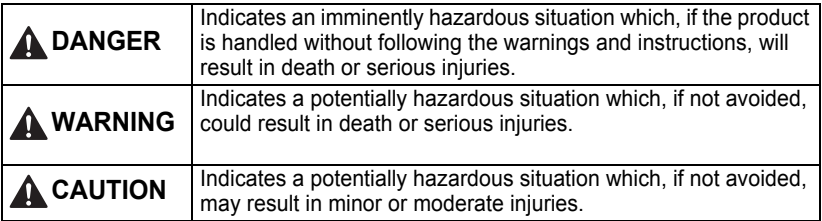

The symbols used in this manual are as follows:

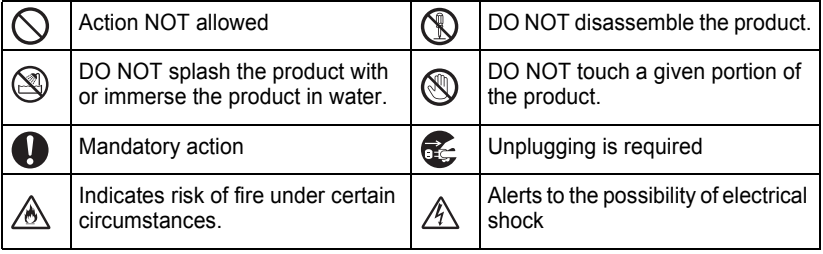

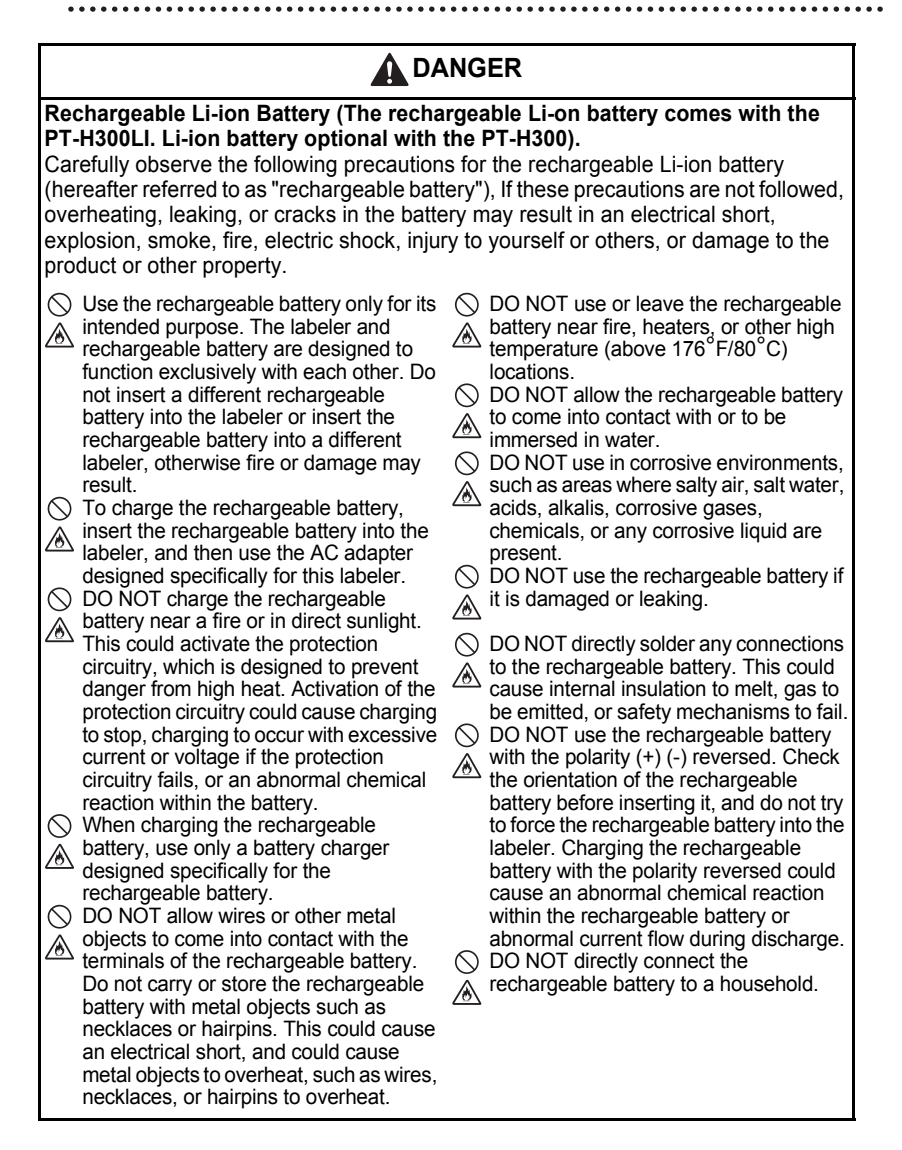

## **DANGER**

**Rechargeable Li-ion Battery (The rechargeable Li-on battery comes with the PT-H300LI. Li-ion battery optional with the PT-H300).**

 $\bigcirc$  Liquid (electrolyte) leaking from the labeler or rechargeable battery may ⚠ indicate that the rechargeable battery is damaged. If the rechargeable battery leaks, immediately discontinue use of the printer, unplug the AC adapter, and isolate the printer by putting it in a bag. Do not touch the electrolyte. If electrolyte gets in the eyes, do not rub the eyes. Immediately rinse liberally with tap water or other clean water and seek the advice of a medical professional. If left alone, the electrolyte could cause eye damage. If electrolyte contacts your skin or clothing, immediately rinse them with water.

#### $\bigcirc$  DO NOT put the rechargeable battery, or

a labeler with the rechargeable battery ⚠ installed, into a microwave oven or a high pressure container.

 $\Diamond$ ) DO NOT leave the rechargeable battery with out of power in the main unit for a long period of time. This could shorten the life of the rechargeable battery or lead to an electrical short.

If the printer can only be used for a short period of time, even though the rechargeable battery is fully charged, the rechargeable battery may have reached the end of its service life. Replace the rechargeable battery with a new one. When removing and replacing the rechargeable battery, cover the terminals of the old rechargeable battery with tape to avoid creating a short in the battery.

- $\bigcirc$  DO NOT disassemble, modify, or attempt to repair the rechargeable
- battery.
- $\bigcirc$  DO NOT dispose of the rechargeable
- battery in fire or intentionally overheat. ⚠ This could cause the internal insulation to melt, gas to be emitted, or safety mechanisms to fail. Additionally, the electrolyte solution could catch fire.
- $\bigcirc$  DO NOT puncture the rechargeable battery with any objects, subject it to severe shocks or throw it. Damage to the rechargeable battery's protection circuit could cause the rechargeable battery to be recharged at an abnormal current/ voltage or cause an abnormal chemical reaction within the rechargeable battery.  $\Diamond$  DO NOT incinerate the rechargeable
	- battery or dispose of it with household waste.

#### **INTRODUCTION**

## **WARNING**

#### **P-touch Labeler**

Follow these guidelines to avoid fire, electric shock, the risk of injury to yourself or others, and/or damage to the printer or other property.

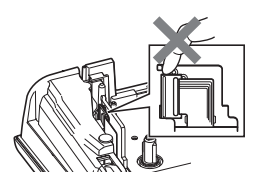

- **DO NOT allow the printer to get wet or use** the printer in areas that may become wet, such as bathrooms or near sinks.
- **(A)** DO NOT touch any metal parts near the print head. The print head becomes very hot during use and remains very hot immediately after use. Do not touch it directly with your hands.
- **(A)** DO NOT disassemble the P-touch labeler. For inspection, adjustment, and repair of the labeler, contact the retail outlet where the P-touch labeler was purchased or your local authorized service center.
- $\bigcirc$  Plastic bags are used in the packaging of your labeler. To avoid danger of suffocation, keep these bags away from babies and children.
- If you notice heat, an abnormal odor, discoloration of the printer, deformation, or anything else unusual while using or storing the printer, immediately discontinue use of the printer, disconnect the AC adapter, and remove the batteries.
- $\bigcirc$  To prevent damage, do not drop or hit the P-touch labeler.

 $\bigcirc$  DO NOT use the P-touch labeler with a foreign object in it. If water, a metallic substance, or any other foreign object enters the P-touch labeler, disconnect the AC adapter and remove batteries, and contact the retail outlet where the P-touch labeler was purchased or your local authorized service center.

#### **Alkaline batteries/Ni-MH rechargeable batteries**

Follow these guidelines to avoid liquid leakage, heat, rupture of the battery and cause personal injury.

- DO NOT throw into fire, heat up, shortcircuit, recharge, or disassemble the battery.
- $\bigcirc$  DO NOT allow batteries to get wet, for example, by handling them with wet hands or spilling beverages onto them.
- If fluid leaked from the batteries gets into your eyes, immediately rinse your eyes with a large amount of clean water, and then seek medical attention. If leaked fluid enters your eyes, loss of eyesight or other damage to the eyes may result.
- $\bigcirc$  DO NOT allow a metal object to contact both the plus and minus ends of a battery.
- $\bigcirc$  DO NOT use sharp objects, such as tweezers or a metallic pen, to remove or replace the batteries.
- DO NOT use a damaged, deformed, or leaking battery, or a battery whose label is damaged. Doing so may result in generating excessive heat. Use of a damaged or leaking battery may also lead to battery fluid getting on your hands. If fluid leaked from the batteries gets onto your hands, there is a possibility of chemical burns. If leaked fluid gets onto your hands and you rub your eyes, loss of eyesight or other damage to the eyes may result. Immediately rinse your hands with a large amount of clean water, and then seek medical attention.

e

**INTRODUCTION**

**INTRODUCTION** 

## **WARNING**

#### **AC Adapter**

Follow these guidelines to avoid fire, damage, electric shock, failure or the risk of iniury.

**A** Make sure that the plug is fully inserted in the power outlet. Do not use an outlet that is loose.

**Always use the specified AC adapter,** and always plug the AC adapter into an electrical outlet with the specified voltage (120V). Failure to do so may result in injury to yourself or others, or damage to the printer or other property. Brother does not assume, any responsibility for any accident or damage resulting from not using the specified AC adapter and adapter cord.

- $\bigcirc$  DO NOT connect the AC adapter or adapter cord to other products.
- $\land$  DO NOT touch the AC adapter and the P-touch labeler during an thunderstorm. There may be a remote risk of electric shock from lightning when the printer is used during a thunderstorm.

#### **Tape Cutter**

**(** $\oslash$  DO NOT touch the blade of the cutter unit.

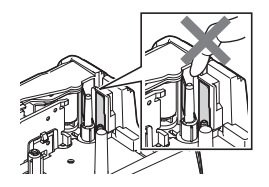

- $\bigcirc$  DO NOT touch the AC adapter or power plug with wet hands.
- $\bigcirc$  DO NOT use the AC adapter in places with high humidity or moisture, such as bathrooms.
- $\bigcirc$  DO NOT use a damaged adapter cord or power plug.
- $\bigcirc$  DO NOT place heavy objects on, damage, or modify the adapter cord or plug. Do not forcibly bend or pull the adapter cord.
- $\bigcap$  DO NOT drop, hit, or otherwise damage the AC adapter.

#### **INTRODUCTION**

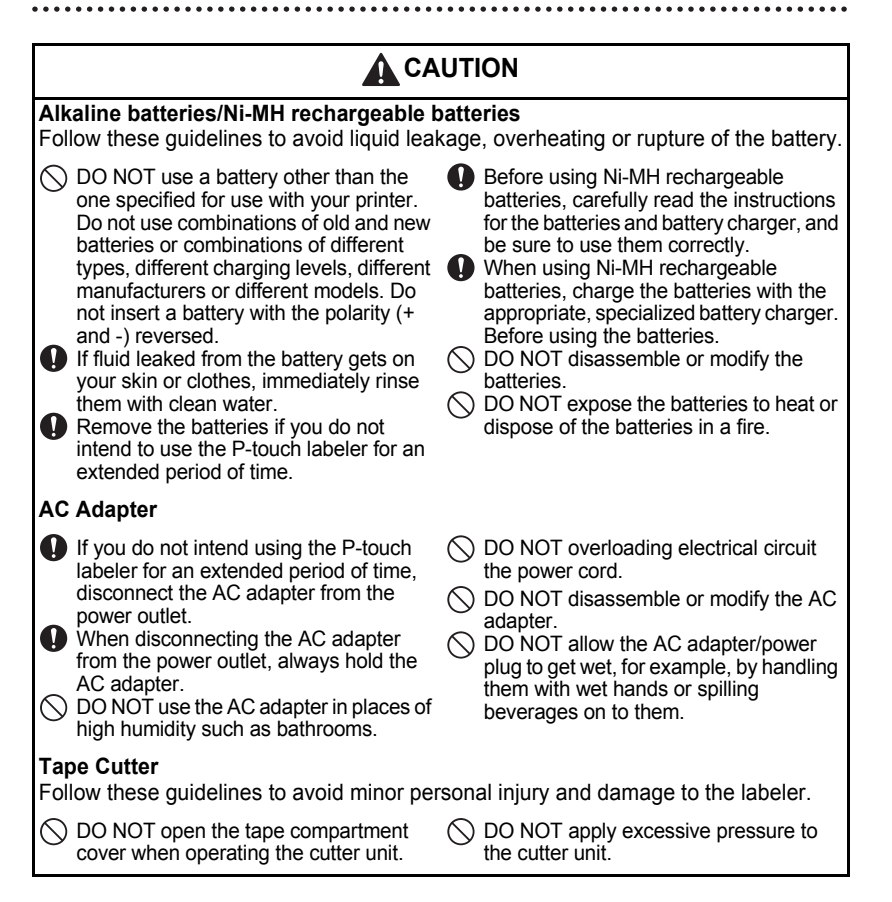

e

## **A** CAUTION

#### **P-touch Labeler** Follow these guidelines to avoid minor personal injury and damage to the P-touch labeler. Store the P-touch labeler on a flat, stable surface such as a desk or in a drawer.  $\bigcirc$  DO NOT leave the P-touch labeler or

- any tape within the reach of young children.  $\bigcirc$  DO NOT place any heavy objects on top
- of the P-touch labeler.
- Always use the suggested AC adapter (AD-E001) for the P-touch labeler and plug it into an outlet with the specified voltage. Failure to do so could result in damage or failure of the P-touch labeler.
- $\bigcirc$  DO NOT use the P-touch labeler in places with moisture or high humidity, such as bathrooms.
- $\bigcirc$  DO NOT allow the P-touch labeler to get wet, for example, by handling it with wet hands or spilling beverages onto them.
- $\bigcirc$  DO NOT disassemble or modify the Ptouch labeler.
- If you notice heat, an abnormal odor, discoloration of the P-touch labeler, deformation, or anything else unusual while using or storing the P-touch labeler, immediately discontinue use of the P-touch labeler, disconnect the AC adapter, and remove the batteries.

1 2 3 4 5 6 7 8 9

#### **INTRODUCTION**

## **General Precautions**

#### <span id="page-15-0"></span>**Rechargeable Li-ion battery**

- At the time of purchase, the rechargeable Li-ion battery is slightly charged so that the operation of the labeler can be verified; however, the rechargeable Li-ion battery should be fully charged with the AC adapter before the labeler is used.
- If the labeler will not be used for a long period of time, remove the rechargeable Li-ion battery from the labeler, and then store it in a location where it is not exposed to static electricity, high humidity, or high temperatures (temperatures between 59°F/15°C and  $77^{\circ}$ F/25 $^{\circ}$ C and 40% to 60% humidity are recommended). In order to maintain the efficiency and life of the Li-ion rechargeable battery, charge it at least every six months.
- If there is anything unusual about the Li-ion rechargeable battery the first time it is used, for example, if it appears rusted or if it overheats, do not use the Li-ion rechargeable battery. Contact the retail outlet where the printer was purchased.

#### **Labeler**

- DO NOT install P-touch labeler near any device that will cause electromagnetic interference.P-touch labeler may malfunction if left near a television, radio, etc.
- DO NOT use the P-touch labeler in any way or for any purpose not described in this guide. Doing so may result in injury or damage the machine.
- DO NOT put any foreign objects into the tape exit slot, AC adapter connector, or any other part of the printer.
- DO NOT touch the print head (refer to page 6) with your fingers.Use the optional print head cleaning cassette (TZe-CL4), the self-cleaning function of the labeler, or a soft wipe (e.g. a cotton swab) when cleaning the print head ([refer to "Cleaning the Unit" on page 57.\)](#page-62-4).
- DO NOT clean any part of the machine with alcohol or other organic solvents. Only use a soft, dry cloth.
- DO NOT place the P-touch labeler in direct sunlight, near heaters or other hot appliances, or in any location exposed to extremely high or low temperatures, high humidity, or dust. The standard operating temperature range of the P-touch labeler is 50°F to 95°F.
- DO NOT leave any rubber or vinyl, or products made of rubber or vinyl, on the printer for an extended period of time, otherwise the printer may be stained.
- Depending on the environmental conditions and the applied settings, some characters or symbols may be difficult to read.
- Use only Brother TZe tapes with P-touch labeler. Do not use tapes that do not have the **T**z<sub>e</sub> mark.
- DO NOT pull or apply pressure to the tape in the cassette. Otherwise the tape cassette or labeler may be damaged.
- DO NOT try to print labels using an empty tape cassette or without a tape cassette in the P-touch labeler. Doing so will damage the print head.
- DO NOT attempt to cut the tape while printing or feeding since this will damage the tape.
- Depending on the location, material, and environmental conditions, the label may unpeel or become irremovable, and the color of the label may change or be transferred to other objects.

**ENGLISH** 

1

- 
- DO NOT expose the tape cassettes to direct sunlight, high temperatures, high humidity, or dust. Store tape cassettes in a cool, dark place. Use the tape cassettes soon after opening the tape cassette package.
- Markings made with oil-based or water-based ink may be visible through a label affixed over them. To hide the markings, use two labels layered on top of each other or use a darkcolored label.
- Any data stored in memory will be lost due to failure or repair of the P-touch labeler, or if the battery expires.
- When power is disconnected for more than two minutes, all text and format settings will be cleared. Any text files stored in the memory will also be cleared.
- A protective clear plastic sticker is placed over the display during manufacturing and shipping. This sticker should be removed prior to use.
- You can also use heat shrink tube tape in this model. Please check our website for further information. You might not be able to print frame, label collection and a part of font setting when using heat shrink tape.
- The P-touch is not equipped with a charging feature for Ni-MH rechargeable batteries.
- The printed label may differ from the image that appears on the LCD.
- Note that Brother Industries, Ltd. does not assume responsibility for any damage or injury arising from the failure to follow the precautions listed in this manual.
- We strongly recommend that you read this User's Guide carefully before using your P-touch labeler, and then keep it nearby for future reference.

## **Symbols Used in this Guide**

<span id="page-16-0"></span>The following symbols are used throughout this guide to indicate additional information.

- : This symbol indicates information or directions that may result in damage or injury if ignored, or operations that will result in errors.
- : This symbol indicates information or directions that may help you understand and use the P-touch labeler more efficiently.

**INTRODUCTION**

<span id="page-17-0"></span>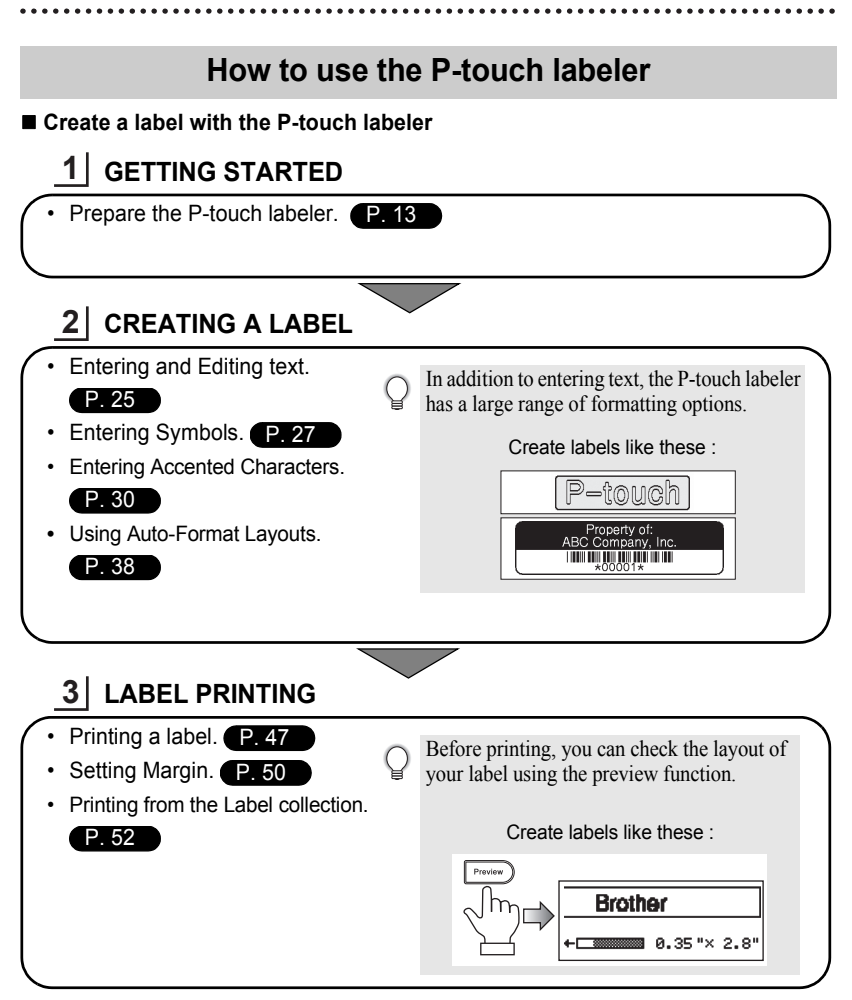

#### **Printing from the Label Collection**

Using the Label Collection function, labels can be created easily by selecting and then printing designs already built into the machine.

e

## <span id="page-18-2"></span><span id="page-18-0"></span>**GETTING STARTED**

## **Unpacking Your P-touch labeler**

Check that the package contains the following before using your P-touch labeler.

<span id="page-18-1"></span>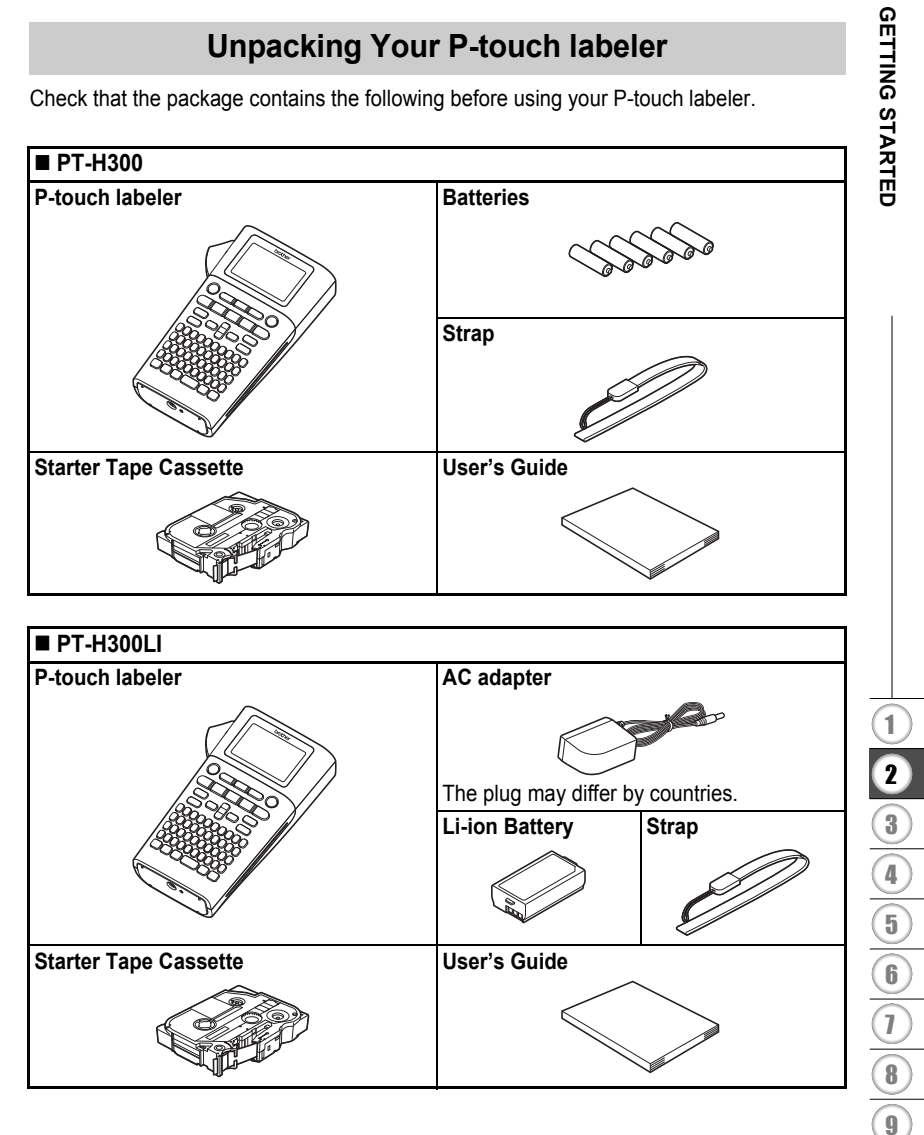

<span id="page-19-0"></span>**GETTING STARTED**

## **General Description**

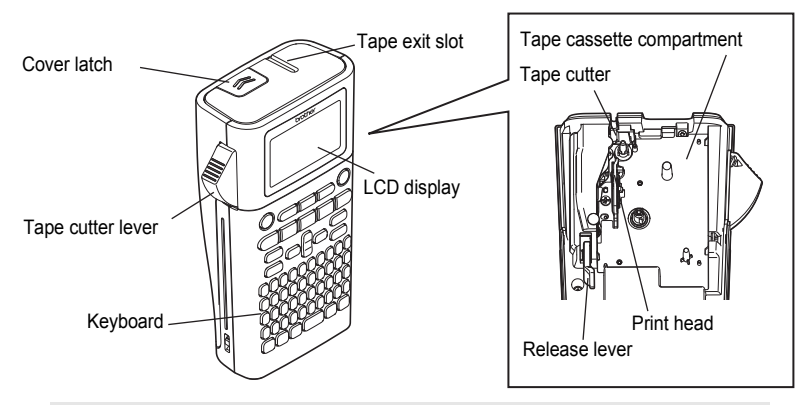

When shipped from the factory, the LCD display is covered with a protective sheet to prevent damage. Remove this sheet before using the P-touch.

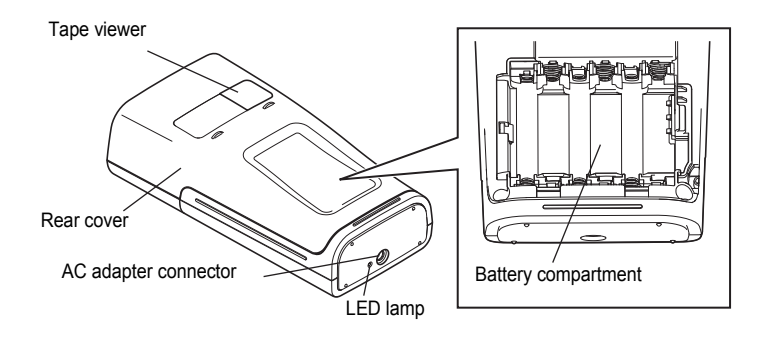

e

## **LCD Display & Keyboard**

#### <span id="page-20-1"></span><span id="page-20-0"></span>**LCD Display**

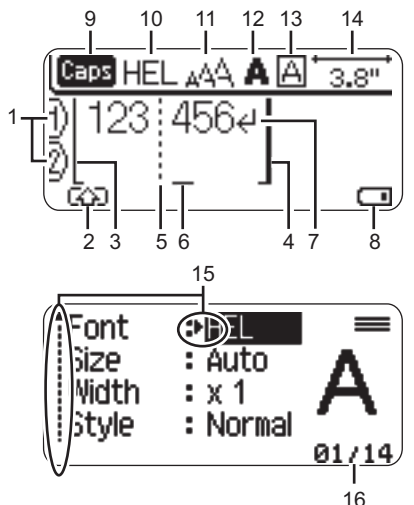

17

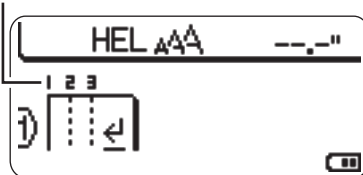

#### **1. Line number**

Indicates line number within the label layout.

**2. Shift Mode**

Indicates shift mode is on.

#### **3. Start Line / 4. End Line**

The area between the start and end line will be printed.

The short lines extending from the start/ end lines show the end of the label layout.

## **5. Block Separator Line**

Indicates the end of a block.

#### **6. Cursor**

Characters are entered to the left of the cursor. Indicates the current data input position.

**7. Return mark**

Indicates the end of a line of text.

#### **8. Battery Level**

Indicates remaining battery level. It displays only when using Li-ion battery. -Full -Half -Low

-Empty

#### **9. Caps mode**

Indicates that the Caps mode is on.

#### **10.-13. Style guidance**

Indicates the current font (10), character size (11), character style (12) and frame (13) settings.

#### **14.Tape length**

Indicates the tape length for the text entered.

#### **15.Cursor selection**

Use the  $\triangle$  and  $\nabla$  keys to select menu items and the  $\triangleleft$  and  $\triangleright$  keys to change the settings.

#### **16.Counter**

Indicates currently selected number/ selectable number.

#### **17.Block Number**

Indicates the block number.

Refer to ["LCD Display" on page 23](#page-28-3) for changing.

#### <span id="page-21-0"></span>**Key Names and Functions**

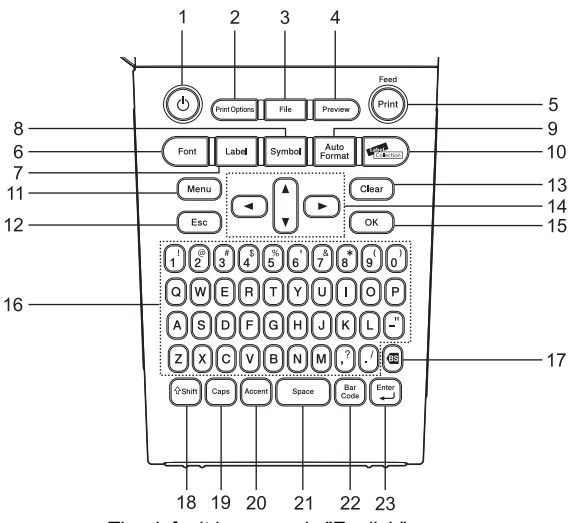

The default language is "English".

#### **1. Power**

Turns the P-touch labeler on and off.

#### **2. Print Options**

Enables Numbering or Mirror to be selected and printed.

#### **3. File**

Enables frequently used labels in the file memory to be printed, opened, saved, or deleted.

#### **4. Preview**

Displays a preview of the label.

#### **5. Print**

Prints the current label design onto the tape.

#### **6. Font**

- Enables character attributes for the label to be set.
- Character attributes can be set for each line of the label when the Text menu is opened in combination with the **Shift** key.

#### **7. Label**

Enables label attributes for the label to be set.

#### **8. Symbol**

Use this to select and enter a symbol from a list of available symbols.

#### **9. Auto-Format**

Enables labels to be created using predefined templates or block formats.

#### **10. Label Collection**

Enables label collections to be selected and printed.

#### **11. Menu**

Enables operating preferences (Language, Adjustment, etc.) for the Ptouch labeler to be set.

#### **12. Escape**

Cancels the current command and returns the display to the data entry screen or the previous step.

#### **13. Clear**

Clears all text entered, or all text and current label settings.

#### 14. Cursor ( $\blacktriangle \blacktriangledown \blacktriangle \blacktriangleright$ )

Moves the cursor in the direction of the arrow.

#### **15. OK**

Selects the displayed option.

#### **16. Letter**

- Use these keys to type letters or numbers.
- Uppercase letters and symbols can be entered using these keys in combination with the **Caps** or **Shift** key.

#### **17. Backspace**

Deletes the character to the left of the cursor.

#### **18. Shift**

Use this key in combination with the letter and number keys to type uppercase letters or the symbols indicated on the number keys.

#### **19. Caps**

Turns Caps mode on and off.

#### **20. Accent**

Use this to select and enter an accented character.

#### **21. Space**

- Enters a blank space.
- Returns a setting to the default value.

#### **22. Bar Code**

Opens Bar Code Setup screen.

#### **23. Enter**

- Enters a new line when entering text.
- Enters a new block when used in combination with the **Shift** key.

#### **GETTING STARTED**

## **Power Supply**

#### <span id="page-23-1"></span><span id="page-23-0"></span>**Battery**

After making sure that the power is off, remove the rear cover on the back of the machine. If the batteries are already in the machine, remove them. **1**

Make sure that the power is turned off when replacing batteries.

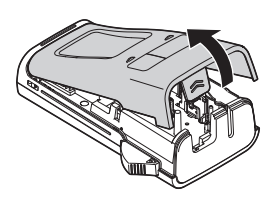

**2** Insert six new AA-size alkaline batteries (LR06), or fully charged Ni-MH rechargeable batteries (HR06), making sure that the positive  $(+)$  and negative  $(-)$  ends of the batteries match the positive (+) and negative (-) marks inside the battery compartment.

#### **Users of alkaline batteries**

Always replace all six batteries at the same time using brand new ones.

#### **Users of Ni-MH rechargeable batteries**

Always replace all six batteries at the same with fully charged ones.

Visit us at http://solutions.brother.com/ for the latest information about the recommended batteries.

**3** Attach the rear cover by inserting the three hooks at the bottom into the slots on the machine, then pushing down firmly until it snaps into place.

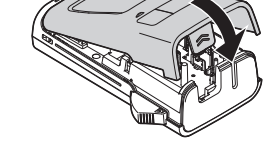

Remove the batteries if you do not intend to use the P-touch labeler for an extended period of time.

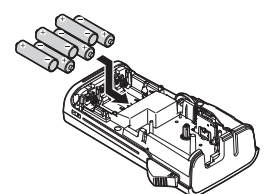

#### <span id="page-24-0"></span>**AC Adapter (AD-E001: Optional on the PT-H300)**

Use AD-E001 (AC adapter) for this labeler. AD-18 or AD-24ES cannot be used. Connect the AC adapter directly to the P-touch labeler.

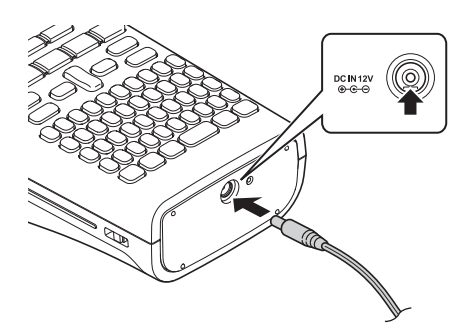

- Insert the plug on the AC adapter cord into the connector marked DC IN 12V on the P-touch labeler. **1**
- Insert the AC adapter plug into a standard electrical outlet. **2**

• Turn the P-touch labeler off before disconnecting the AC adapter.

• Do not pull or bend the AC adapter cord.

To safe guard and backup the labeler's memory, when the AC adapter is unplugged it is recommended to have AA-size alkaline batteries (LR06) or Ni-MH rechargeable batteries (HR06) installed into the machine.

## **WARNING**

- Use only the adapter, which is designed exclusively for your P-touch. Failure to observe this may result in an accident or damage. Brother shall not assume any responsibility for any accident or damage resulting from not using the specified AC adapter.
- Do not connect the AC adapter to a non-standard electrical outlet. Failure to observe this may result in an accident or damage. Brother shall not assume any responsibility for any accident or damage resulting from not using a standard electrical outlet.

## **A** CAUTION

- Disconnect the AC adapter from the P-touch and electrical outlet when you do not intend to use the P-touch for an extended period.
- When power is disconnected for more than two minutes, all text and format settings will be cleared. Any text files stored in the memory will also be cleared.

e

**19**

#### **GETTING STARTED**

#### <span id="page-25-0"></span>**Using the Rechargeable Li-ion Battery (BA-E001: Optional on the PT-H300)**

#### ■ Installing the Rechargeable Li-ion Battery

**1**

Open the rear cover by pressing the cover latch.

**2**

Insert the rechargeable Li-ion battery into the battery compartment.

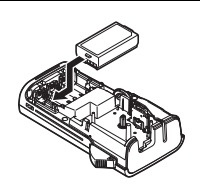

Cover latch

Rear cover

**3** Confirm that the hooks on the edge of the rear cover are inserted correctly, and then reattach the cover.

#### **Removing the Rechargeable Li-ion Battery**

Remove the battery cover and the rechargeable Li-ion battery, and then reattach the battery cover.

#### **Charging the Rechargeable Li-ion Battery**

The rechargeable Li-ion battery can be charged while it is inserted in the labeler. Perform the following procedure to charge the rechargeable Li-ion battery.

- Before using the rechargeable Li-ion battery, use the following procedure to charge it.
- Up to 360 minutes is needed to fully charge a rechargeable Li-ion battery.
- Make sure that the labeler is turned off. If the labeler is turned on, press the (Power) button to turn it off. **1**
- Make sure that the rechargeable Li-ion battery is installed in the labeler. **2**
- Use the AC adapter and AC power cord to connect the labeler **3** to an AC power outlet.

The LED next to the adapter connector turns on during charging, it goes off when the rechargeable Li-ion battery is full charged. The battery level indicator on the display will fill in with three bars  $\overline{111}$ .

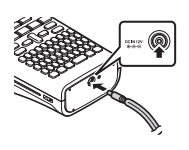

**ENGLISH** 

**Stopping Rechargeable Li-ion Battery Charging** To stop rechargeable Li-ion battery from charging, disconnect the AC adapter cord.

#### ■ Tips on Using the Rechargeable Li-ion Battery

- Charge the rechargeable Li-ion battery before use. Do not use it before it is charged.
- The rechargeable Li-ion battery charging can take place in  $41^{\circ}$ F-95 $^{\circ}$ F (5 $^{\circ}$ C-35 $^{\circ}$ C) environments. Charge the rechargeable Li-ion battery in an environment in this temperature range. If the surrounding temperature is out of this range, the rechargeable Li-ion battery will not be charged, and the battery indicator will remain lit.
- If the labeler is used when both the rechargeable Li-ion battery is installed and the AC adapter is connected, the battery indicator may turn off and charging may stop even if the rechargeable Li-ion battery has not been fully charged.

#### **Rechargeable Li-ion Battery Characteristics**

Understanding the properties of the rechargeable Li-ion battery will allow you to optimize its usage.

- Using or storing the rechargeable Li-ion battery in a location exposed to high or low temperatures may accelerate its deterioration. In particular, using a rechargeable Li-ion battery with a high charge (charged 90% or more) in a location exposed to high temperatures will considerably accelerate battery deterioration.
- Using the labeler while the rechargeable Li-ion battery is installed and charging may accelerate the battery's deterioration. If using the labeler when the rechargeable Li-ion battery is installed, disconnect the AC adapter.
- If the labeler will not be used for longer than one month, remove the rechargeable Li-ion battery from the labeler when its charge is 50% or less, and then store the battery in a cool place away from direct sunlight.
- If the rechargeable Li-ion battery will not be used for a long period of time, we recommend charging it every 6 months.
- If you touch a part of the device while a Li-ion battery is charging, the device may feel warm. This is normal, and the device may be used safely. If the machine becomes extremely hot, discontinue use.

#### **Rechargeable Li-ion Battery Specifications**

- Charging time: Approximately 6 hours when charged by a AC adapter (AD-E001).
- Nominal Voltage: DC 7.2 V
- Nominal Capacity: 1900 mAh

#### **GETTING STARTED**

## **Inserting a Tape Cassette**

<span id="page-27-0"></span>Tape cassettes of 0.13", 0.23", 0.35", 0.47" or 0.70" (3.5mm, 6mm, 9mm, 12mm or 18mm) width can be used in your P-touch labeler. Use only Brother tape cassettes with the  $I\mathcal{Z}_2$ mark.

If the new tape cassette has a cardboard stopper, be sure to remove the  $\left( \mathbf{r} \right)$ stopper before inserting the cassette.

1 Check that the end of the tape is not bent and that it passes through the tape guide. If the tape is not passed through, pass it through the tape guide referring to the illustration.

- After making sure that the power is off, open the rear cover. If there is already a tape cassette in the machine, remove it by pulling it straight up. **2**
- Insert the tape cassette into the tape compartment, with the end of the tape facing the machine's tape exit slot, and press firmly until you hear a click. **3**
	- When inserting the tape cassette, make sure that the tape and ink ribbon do not catch on the print head. Tape exit slot

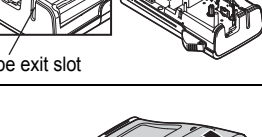

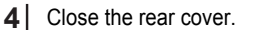

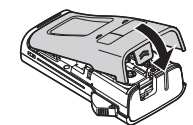

- **Do not pull the label coming out of the tape exit slot. Doing so will cause the ink ribbon to be**   $\left( \mathbf{?}\right)$ **discharged with the tape.**
	- Store tape cassettes in a cool dark location, away from direct sunlight and high temperature, high humidity, or dusty locations. Use the tape cassette as quickly as possible after opening the sealed package.

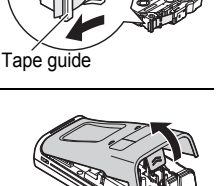

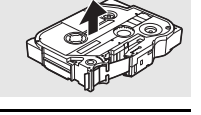

End of tape

e

 **GETTING STARTED**

**GETTING STARTED** 

## **Turning Power On/Off**

<span id="page-28-0"></span>Press the **Power** key to turn the P-touch labeler on. Press the **Power** key again to turn the P-touch labeler off.

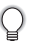

- Your P-touch labeler has a power saving function that automatically turns itself off if no key is pressed within a certain time under certain operating conditions. Refer to the Auto Power-Off Time table below for details.
- If the batteries are installed or the P-touch labeler is connected to an electrical outlet by the AC adapter, the previous session's information is displayed when the power is turned on.

#### **Auto Power-Off Time**

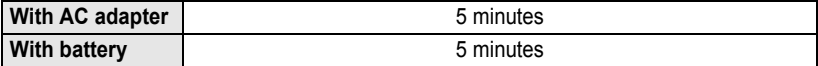

## **Feeding Tape**

#### <span id="page-28-2"></span><span id="page-28-1"></span>**Feed function**

The Feed function feeds 0.98" (25mm) of blank tape.

- **Do not pull the label coming out of the tape exit slot. Doing so will cause the ink ribbon to be**   $\bigcap$ **discharged with the tape.**
	- Do not block the tape exit slot during printing or when feeding tape. Doing so will cause the tape to jam.

Press the **Shift** key and then press the **Print** key.

The message "Feeding Tape... Please Wait" appears while the tape is fed.

## **LCD Display**

#### <span id="page-28-4"></span><span id="page-28-3"></span>**LCD Contrast**

**1 2**

You can change the contrast setting of the LCD display to one of five levels (+2, +1, 0, -1, -2) to make the screen easier to read. The default setting is "0".

Press the **Menu** key to display the setup menu, select "Adjustment" using the  $\triangle$  or  $\blacktriangledown$ key, and then press the **OK** or **Enter** key. **1**

- Select "LCD Contrast" using  $\triangle$  or  $\nabla$  key and set the value using  $\blacktriangle$  or  $\blacktriangleright$  key. **2**
- Press the **OK** or **Enter** key. **3**
	- Press the **Escape** key to return to the previous step.

• Pressing the **Space** key on the contrast setting screen sets the contrast to the default value "0".

#### **GETTING STARTED**

#### <span id="page-29-0"></span>**Back Light**

You can change the back light setting either to ON or OFF. The display is easier to see with the back light ON. The default setting is "ON".

Press the **Menu** key to display the Setup menu, select "Backlight" using the  $\triangle$  or  $\blacktriangledown$ key, and then press the **OK** or **Enter** key. **1**

Select "ON" or "OFF" using the  $\triangle$  or  $\nabla$  key. **2**

- Press the **OK** or **Enter** key. **3**
- Power can be saved when the back light is turned off.  $\left( \mathbf{I} \right)$ 
	- The back light is turned off automatically if there is no operation for more than 10 seconds. It can be turned back on by pressing any key. The back light turns off when printing.

## **Setting Language and Unit**

#### <span id="page-29-2"></span><span id="page-29-1"></span>**Language**

- Press the **Menu** key to display the Setup menu, select "Language" using the  $\triangle$  or  $\blacktriangledown$ key, and then press the **OK** or **Enter** key. **1**
- 2 Select a language for menu commands and messages shown on the LCD display by using the  $\triangle$  or  $\nabla$  key. The language can be selected from "Čeština", "Dansk", "Deutsch", "English", "Español", "Français", "Hrvatski", "Italiano", "Magyar", "Nederlands", "Norsk", "Polski", "Português", "Português(Brasil)", "Română", "Slovenski", "Slovenský", "Suomi", "Svenska" or "Türkçe".
- Press the **OK** or **Enter** key. **3**
	- Press the **Escape** key to return to the previous step.

#### <span id="page-29-3"></span>**Unit**

- Press the **Menu** key to display the Setup menu, select "Unit" using the  $\triangle$  or  $\blacktriangledown$  key, and then press the **OK** or **Enter** key. **1**
- Select a unit for dimensions shown on the LCD display by using the  $\triangle$  or  $\blacktriangledown$  key. Either "inch" or "mm" can be selected. **2**
- Press the **OK** or **Enter** key. **3**

The default setting is "inch". Press the **Escape** key to return to the previous step.

**24** Setting Language and Unit

Download from Www.Somanuals.com. All Manuals Search And Download.

<span id="page-30-5"></span><span id="page-30-4"></span><span id="page-30-3"></span><span id="page-30-2"></span><span id="page-30-1"></span><span id="page-30-0"></span>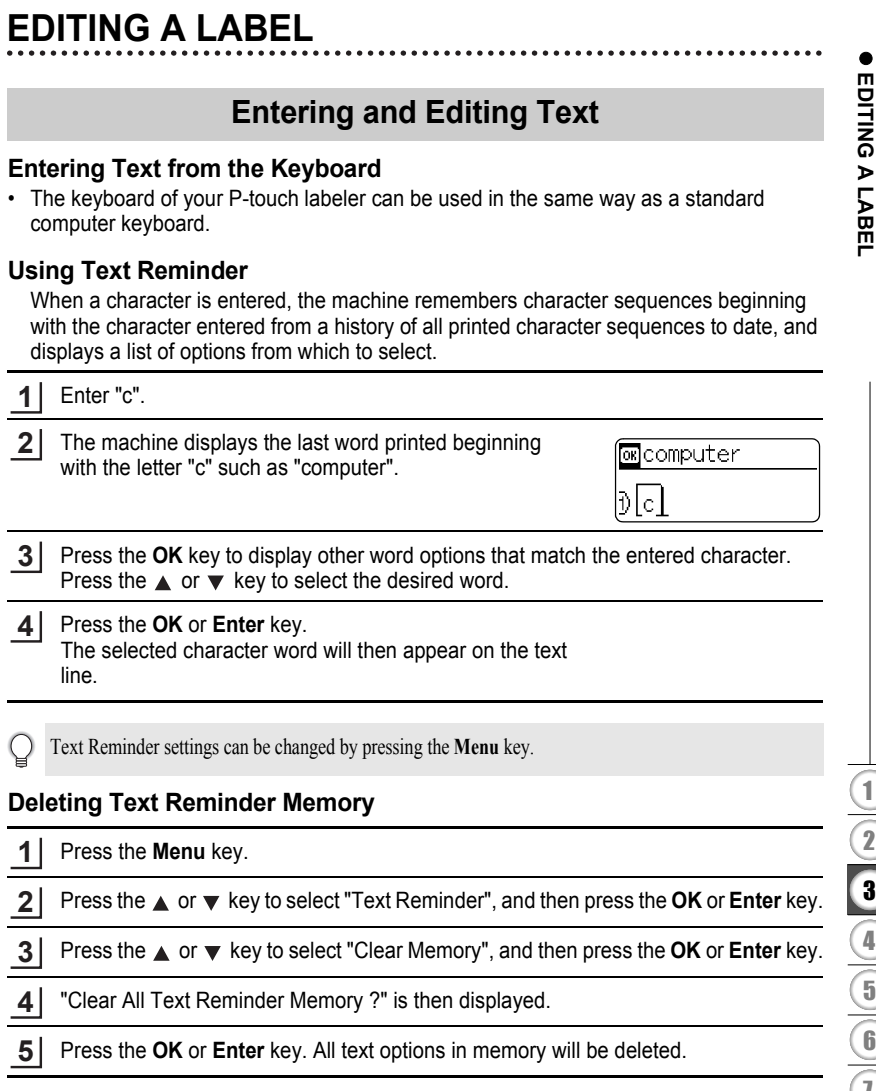

#### **EDITING A LABEL**

#### <span id="page-31-0"></span>**Adding a New Line**

- To end the current line of text and start a new line, press the **Enter** key. A return mark appears at the end of the line and the cursor moves to the start of the new line.
- There is a maximum number of lines of text that can be entered for each tape width. A maximum of 5 lines  $\Omega$ 
	- for 0.70" (18mm) tape, 3 lines for 0.47" (12mm) tape, 2 lines for 0.35" (9mm) and 0.23" (6 mm) tape, and 1 line for 0.13" (3.5mm) tape.
		- If you press the **Enter** key when five lines already exist, an error message is displayed.
		- To change the character attribute of each line, refer to ["Setting Character Attributes by Each Line" on](#page-37-0)  [page 32](#page-37-0).

#### <span id="page-31-1"></span>**Adding a New Block**

• To create a new block of text/lines to the right of your current text, press the **Shift** key and then press the **Enter** key. The cursor moves to the start of the new block.

 $(\mathbf{v})$ 

A maximum of 5 blocks can be entered in one label.

#### <span id="page-31-2"></span>**Moving the Cursor**

- Press the  $\blacktriangle$ ,  $\blacktriangledown$ ,  $\blacktriangleleft$  or  $\blacktriangleright$  key to move the cursor one space or line.
- To move the cursor to the beginning or end of the current line, press the **Shift** key and then press the  $\blacktriangleleft$  or  $\blacktriangleright$  key.
- To move the cursor to the very beginning or end of the text, press the **Shift** key and then press the  $\triangle$  or  $\nabla$  key.

#### <span id="page-31-3"></span>**Inserting Text**

• To insert additional text into an existing line of text, move the cursor to the character to the right of the position where you want to start inserting text and then enter the additional text. The new text is inserted to the left of the cursor.

#### <span id="page-31-4"></span>**Deleting Text**

#### ■ Deleting one character at a time

• To delete a character from an existing line of text, move the cursor to the character to the right of the position you want to start deleting text and then press the **Backspace** key. The character to the left of the cursor is deleted each time the **Backspace** key is pressed.

If you hold down the **Backspace** key, the characters left of the cursor are deleted continuously.

#### ■ Deleting all text at once

Use the **Clear** key to delete all text at once.

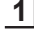

Press the **Clear** key.

The Clear options are displayed.

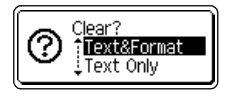

e

 **EDITING A LABEL**

EDITING A LABE

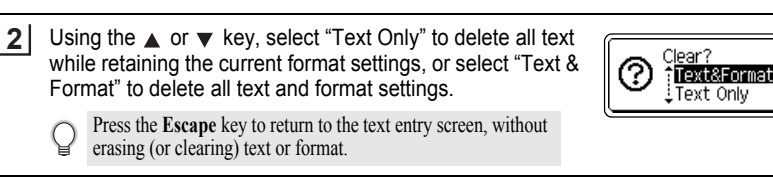

Press the **OK** or **Enter** key. **3** All text is deleted. All format settings are also deleted if Text & Format was selected.

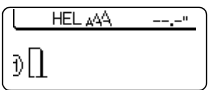

## <span id="page-32-2"></span>**Entering Symbols**

<span id="page-32-0"></span>In addition to the symbols available on the keyboard, there are various symbols (including international and extended ASCII characters) available with the symbol function. To enter a symbol, use the Symbol function (see below).

Alternatively, press the **Shift** key and then press a key on the keyboard to enter the symbol printed on the selected key's upper-right corner.

#### <span id="page-32-1"></span>**Entering Symbols Using the Symbol Function**

Press the **Symbol** key. **1**

A list of symbol categories and symbols in that category is displayed.

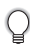

The last symbol entered is selected in the displayed list.

- Select a symbol category (Punctuation, Business, Mathematics, etc.) using the  $\triangle$  or key or by pressing the **Symbol** key repeatedly, and then press the **OK** or **Enter** key. **2**
- Select a symbol using  $\blacktriangle$ ,  $\blacktriangledown$ ,  $\blacktriangleleft$  or  $\blacktriangleright$  key and then press the **OK** or **Enter** key. The selected symbol is inserted into the line of text. **3**

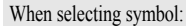

• Press the **Shift** key and **Symbol** key to return to the previous page. • Press the **Symbol** key to return to the next page.

Press the **Escape** key to return to the previous step.

O

#### <span id="page-33-0"></span>**Using Symbol History**

You can create your personal category of symbols by using the Symbol History. The "History" will appear first when selecting the symbols to help you locate the desired symbols quickly.

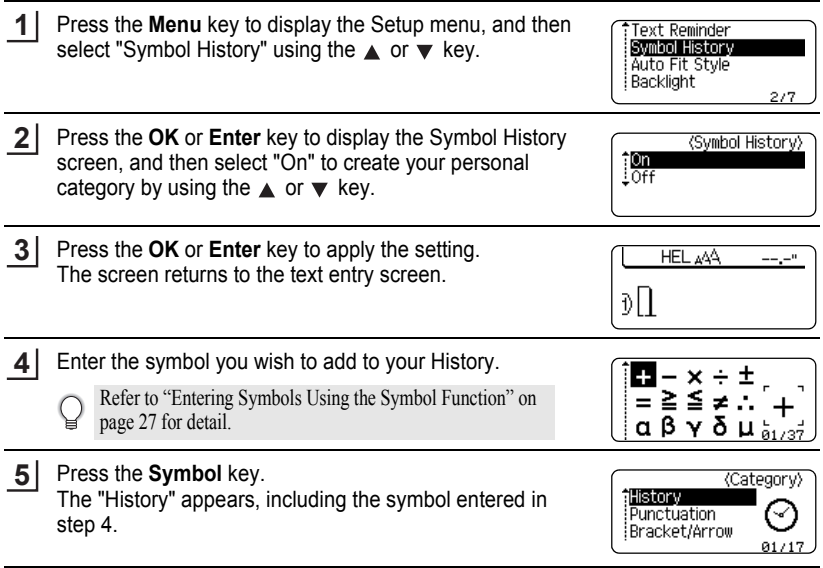

- Up to 15 symbols can be added to the "History". The oldest symbol will be deleted from the category when the symbols added to the "History" exceed 15 symbols.
- To stop using the Symbol History, select "Off" in the Symbol History screen.

**• EDITING A LABEL EDITING A LABEL**

 $\bullet$ **Symbol List** $\bullet$ 

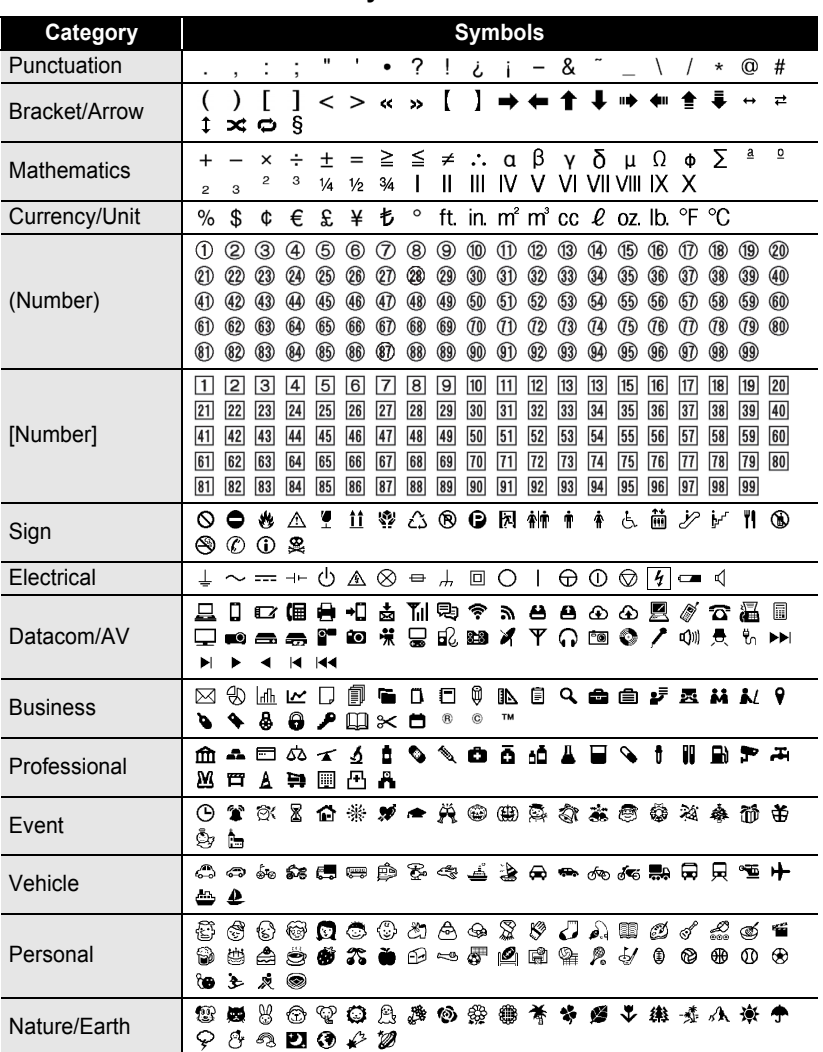

9

#### **EDITING A LABEL**

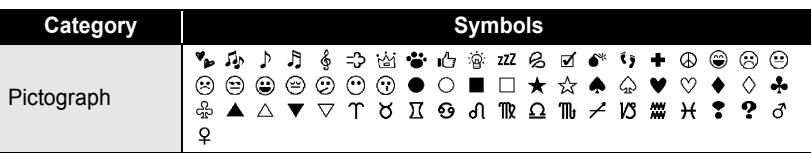

The symbols shown in the table may look slightly different on the machine LCD and when printed.

## <span id="page-35-1"></span>**Entering Accented Characters**

<span id="page-35-0"></span>The P-touch labeler can display and print a set of accented characters such as other language specific characters.

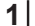

Enter the character you wish to change to an accented character.

Caps mode can be used with the Accent function.

- Press the **Accent** key. The character you entered will change to an accented character. **2**
- Press the **Accent** key repeatedly until the desired accented character is selected, or **3** select it by using the  $\blacktriangleleft$  or  $\blacktriangleright$  key.

The order of accented characters displayed will differ depending on the selected LCD language.  $\left( \mathbf{1}\right)$ 

- Press the **OK** or **Enter** key. **4** The selected accented character is inserted into the line of text.
- Press the **Escape** key to return to the previous step.
	- Refer to the Accented Character List table for a complete list of all accented characters available.
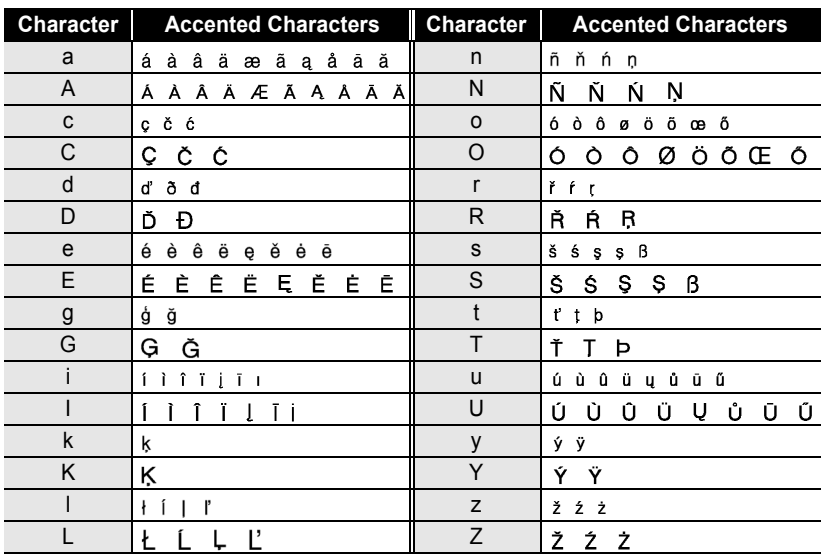

### <span id="page-36-0"></span> $\bullet$  **Accented Character List** $\bullet$

# <span id="page-36-5"></span><span id="page-36-4"></span><span id="page-36-3"></span><span id="page-36-2"></span><span id="page-36-1"></span>**Setting Character Attributes**

### **Setting Character Attributes by Label**

Using the **Font** key, you can select a font and apply size, width, style, line, and alignment attributes.

- Press the **Font** key. **1**
	- The current settings are displayed.
- Select an attribute using the  $\triangle$  or  $\nabla$  key, and then set a value for that attribute using the  $\blacktriangleleft$  or  $\blacktriangleright$  key. **2**
- Press the **OK** or **Enter** key to apply the settings. **3**

New settings are NOT applied if you do not press the **OK** or **Enter** key.

- Press the **Escape** key to return to the previous step.
- Press the **Space** key to set the selected attribute to the default value.
- Refer to the Setting Options table for a list of all available settings.
- Small characters may be difficult to read when certain styles are applied (e.g. Shadow + Italic).

### **EDITING A LABEL**

### **Setting Character Attributes by Each Line**

When a label consists two or more lines of text, you can set different value of character attributes (font, size, width, style, line and alignment) for each line.

Move the cursor to the line you wish to change the character attribute by using the  $\blacktriangle$ ,  $\blacktriangledown$ ,  $\blacktriangleleft$  or  $\blacktriangleright$  key. Next, press the **Shift** key and then press the **Font** key to display the attributes.  $(A)$  on the screen indicates that you are now applying the attribute for that specific line only.)

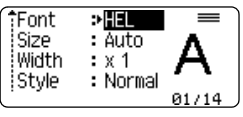

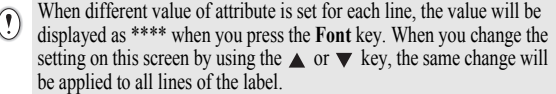

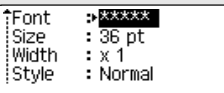

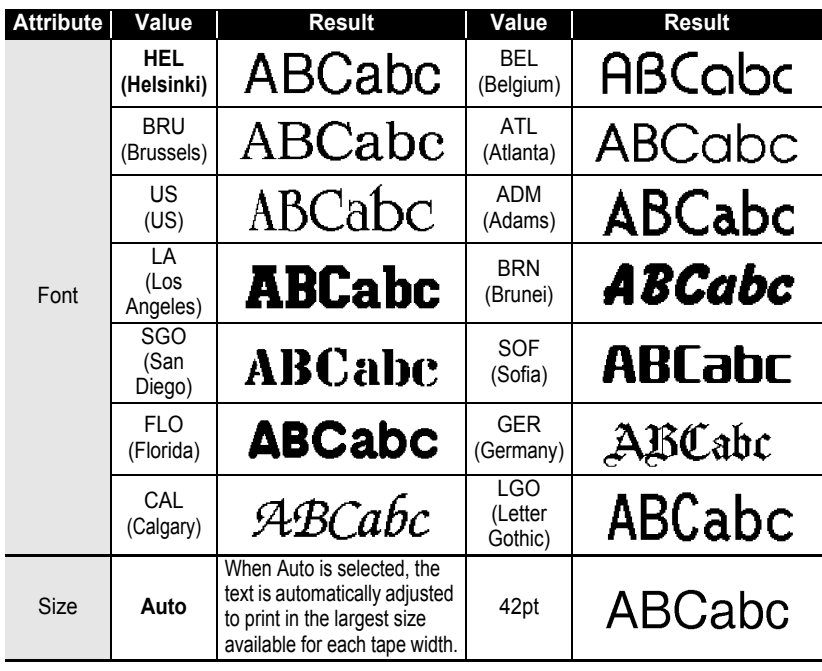

### ● Setting Options<sup>●</sup>

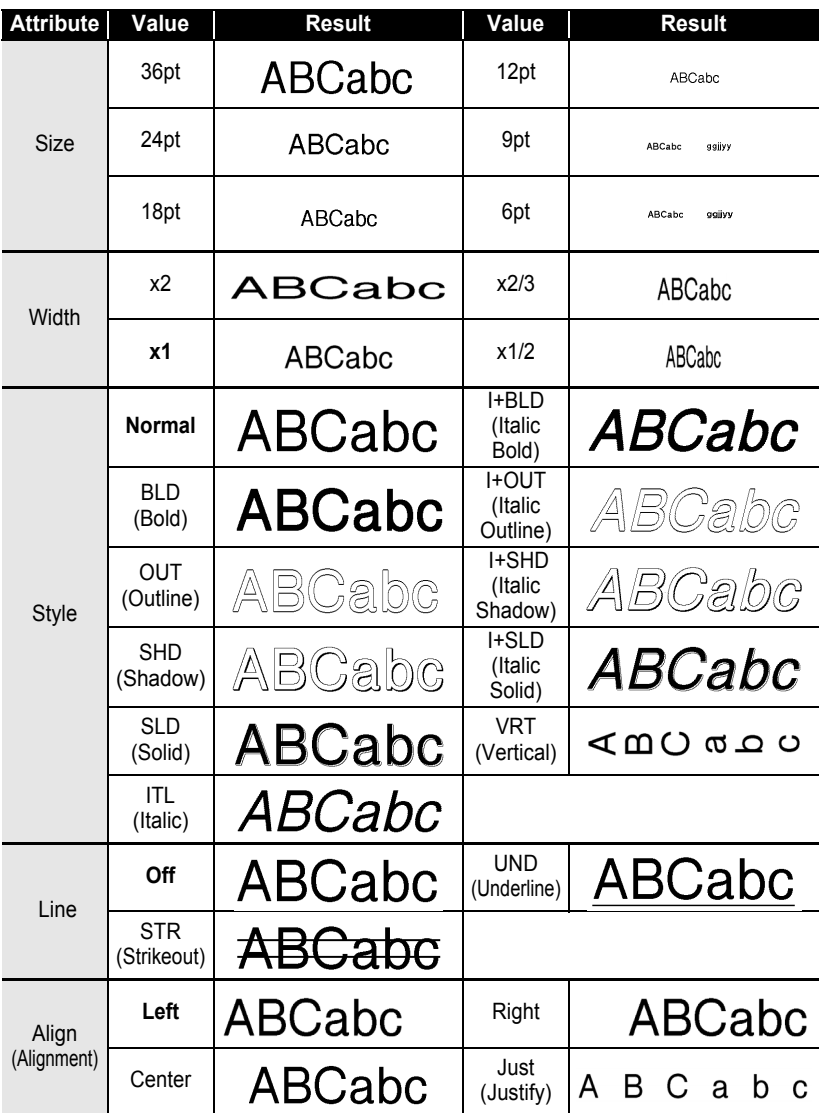

#### **EDITING A LABEL**

- The actual printed font size depends on the tape width, number of characters and number of input lines. Once characters reach a minimum size, the selected font will default to a custom font which is based on the Helsinki style. This allows labels to print using the smallest text possible on narrow or multi-line labels.
	- The 6 point font only prints in Helsinki, no other font type.

### **Setting Auto Fit Style**

When "Size" is set to "Auto" and "Length" is set to a specific length, you can select the way of reducing the text size to fit within the label length.

When "Text Size" is selected, the total text size is modified to fit within the label. When "Text Width" is selected, the text width will be reduced to the size of x1/2 setting. (If further size reduction is required to fit the text into the selected label length, the total text size will be modified after reducing the text width to x1/2 setting.)

- Press the **Menu** key to display the Setup menu, Select "Auto Fit Style" using the  $\triangle$  or key, and then press the **OK** or **Enter** key. The Auto Fit Style screen is displayed. **1**
- Select the style using the  $\triangle$  or  $\nabla$  key. **2**
- Press the **OK** or **Enter** key to apply the setting. **3**
- Press the **Escape** key to return to the previous step.
- Press the **Space** key to set the style to the default setting ("Text Size").

# <span id="page-39-0"></span>**Setting Label Attributes**

<span id="page-39-1"></span>Using the **Label** key, you can create a label with a frame around the text and specify the label length. (Refer to ["Setting Margin" on page 50](#page-55-0).)

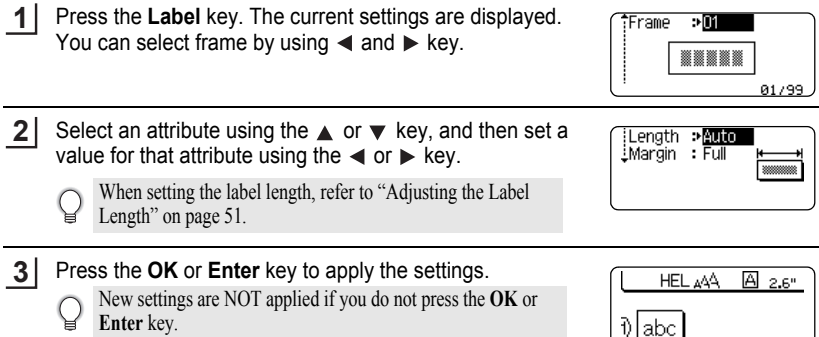

• Press the **Escape** key to return to the previous step.

- Press the **Space** key to set the selected attribute to the default value.
- <span id="page-40-0"></span>• Refer to the Setting Options table for a list of all available settings.

### z**Frames**z **Attribute Value Result Value Result**  $\overline{\text{off}}$  | ABCabc | 16 ABCabc <sup>[]–</sup> **RABCabc P**  $1$  | ABCabc |  $17$ 2 |  $[ABCabc]$  | 18 **S** ABCabc & ₹  $3$  |  $[$  ABCabc |  $]$  19 **ABCabc**  $4 \mid \text{ } \oplus \mid \text{ ABCabc} \mid \mid \mid 20$ **ABCabc ABCabc**  $5$   $\rightarrow$  ABCabc  $\mid$  21  $6 \mid \phi$  ABCabc  $\approx$  22 **ABCabc**  $7 \mid \text{ABCabc}$  | 23 喦 **ABCabc** Frame 8 **ABCabc** 24 ABCabc #  $9$  | ABCabc | 25 L ABCabc 10 |  $\Gamma$  ABCabc | 26 ABCabc 3 11 |  $\triangle$  ABCabc  $\angle$  | 27  $\div$  ABCabc  $\div$  $12$  **ABCabc**  $\left| \right|$  28  $\overline{\phantom{a}}$  ABCabc  $\overline{\phantom{a}}\star$  $13$   $\blacklozenge$  ABCabc  $\mid$  29 **ABCabc**  $14$   $\&$   $\equiv$  ABCabc  $\&$   $\mid$  30  $\frac{3}{2}$  ABCabc  $\frac{1}{2}$  $15$   $\frac{1}{26}$  ABCabc  $\frac{1}{31}$  $\sum_{i=1}^{n}$ **ABCabc**

#### **EDITING A LABEL**  $\ddot{\phantom{a}}$

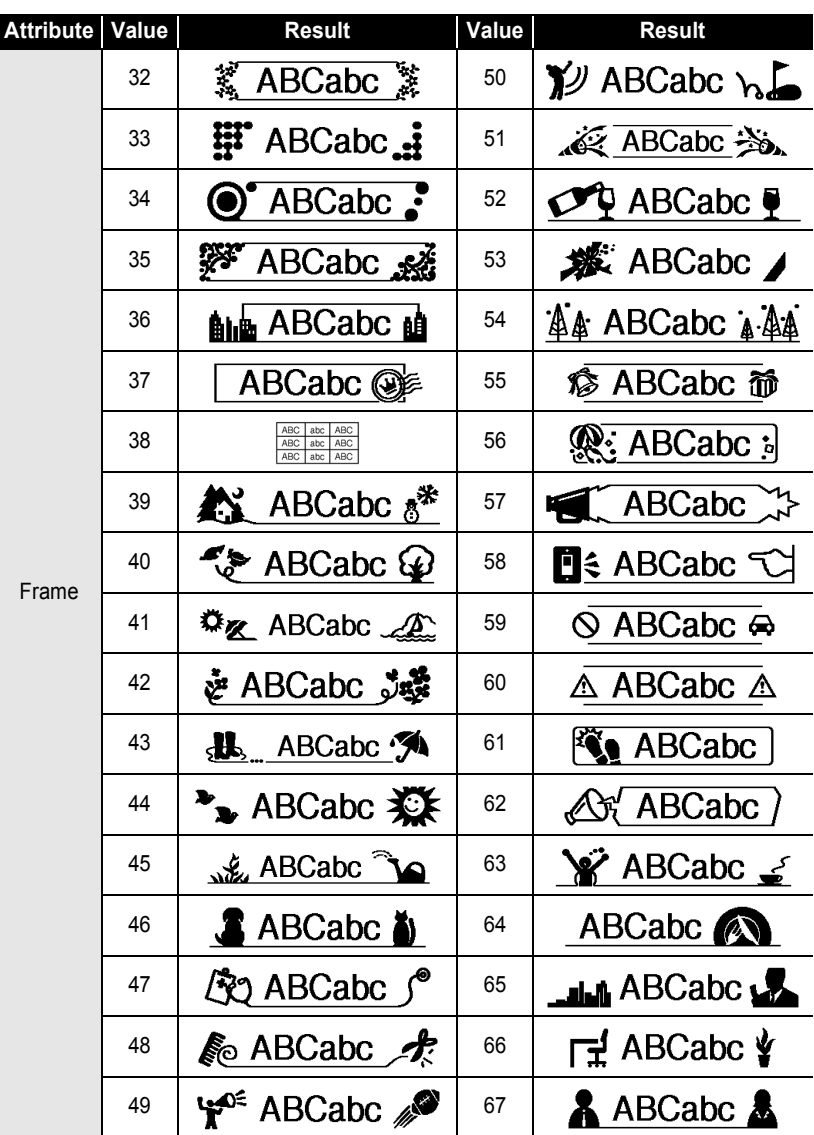

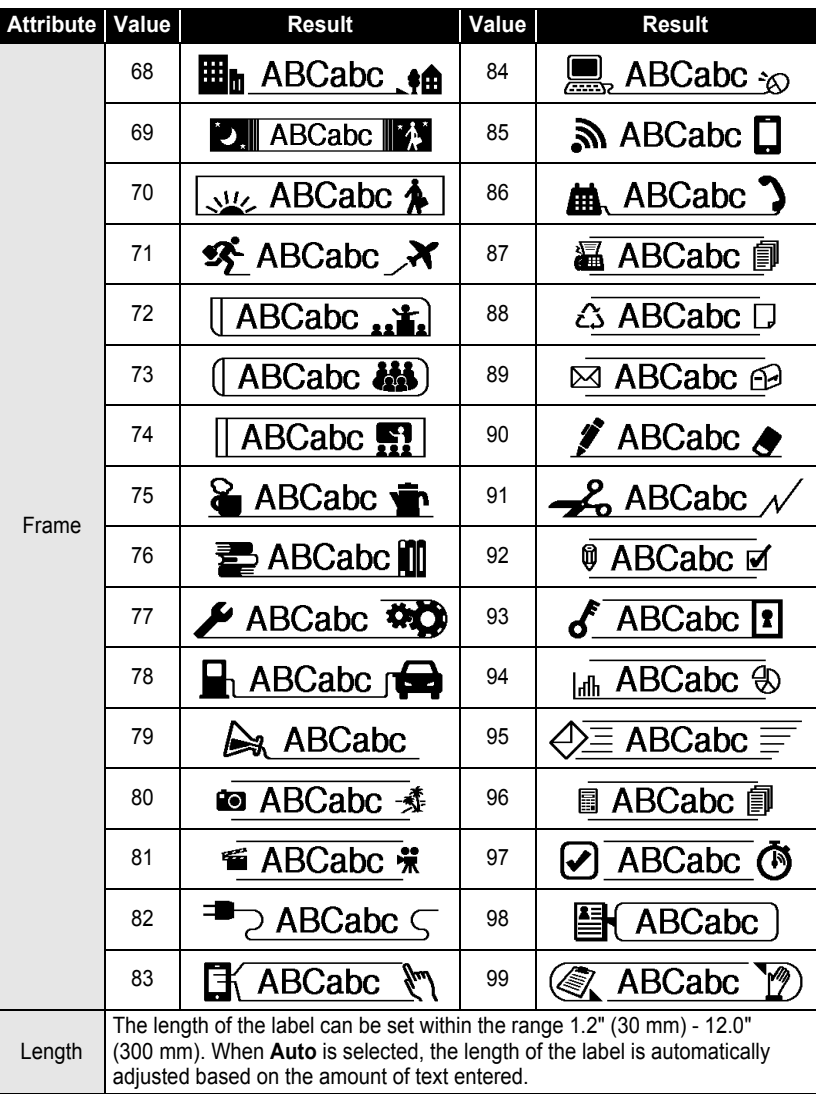

#### **EDITING A LABEL**

# <span id="page-43-0"></span>**Using Auto-Format Layouts**

Using the Auto-Format function you can quickly and easily create labels for a variety of purposes, such as file tabs, equipment labels, name badges, etc. Simply select a layout from the templates or block layouts, enter the text and apply formatting as desired.

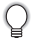

Symbols and accented characters can also be used in auto-format layouts.

### **Using Templates - Example creating an Asset Tag**

- Press the **Auto-Format** key to display the Auto-Format screen, and then select "Templates" using the  $\triangle$  or  $\nabla$  key. **1**
- Press the **OK** or **Enter** key. **2** The last template used is displayed.
- Select a template using the  $\triangle$  or  $\nabla$  key. **3**

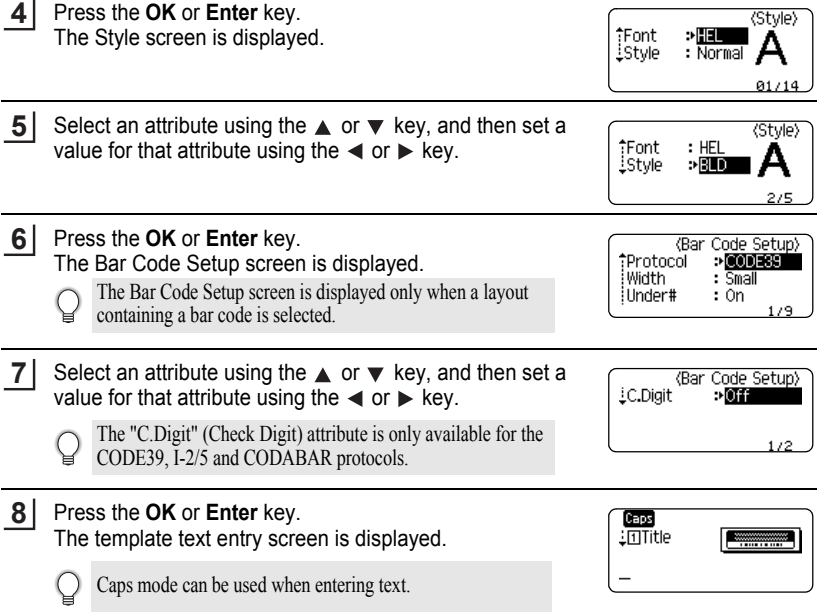

**ENGLISH** 

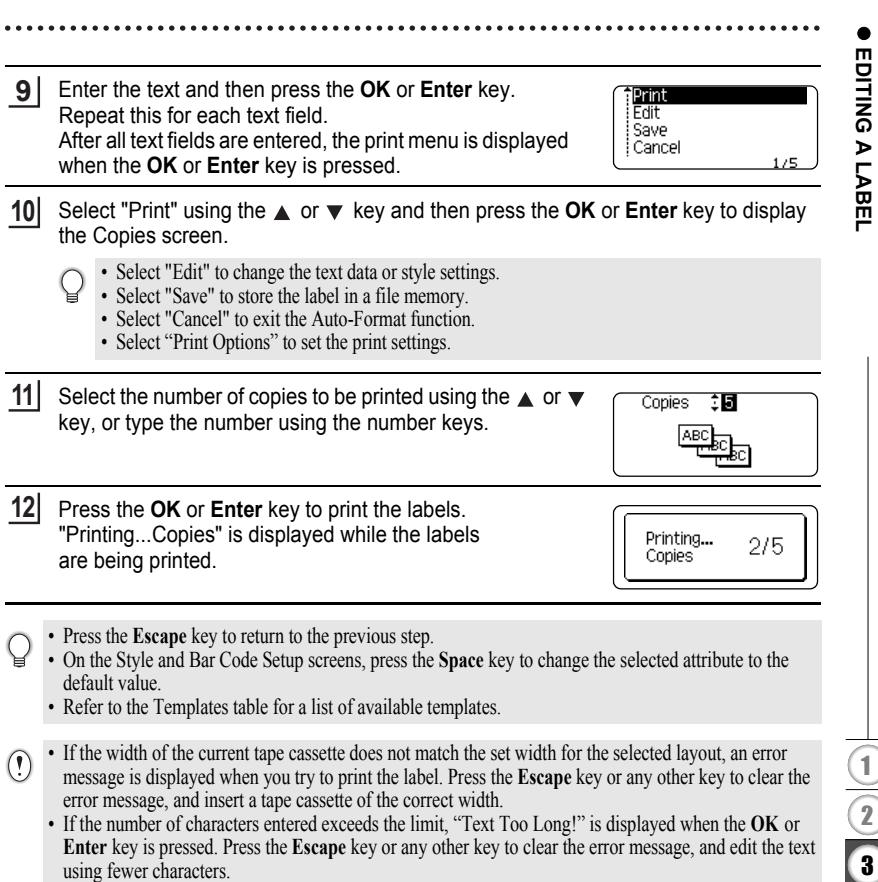

**EDITING A LABEL**

..

### <span id="page-45-0"></span> $\n$ **Templates**

.....

. . . . . .

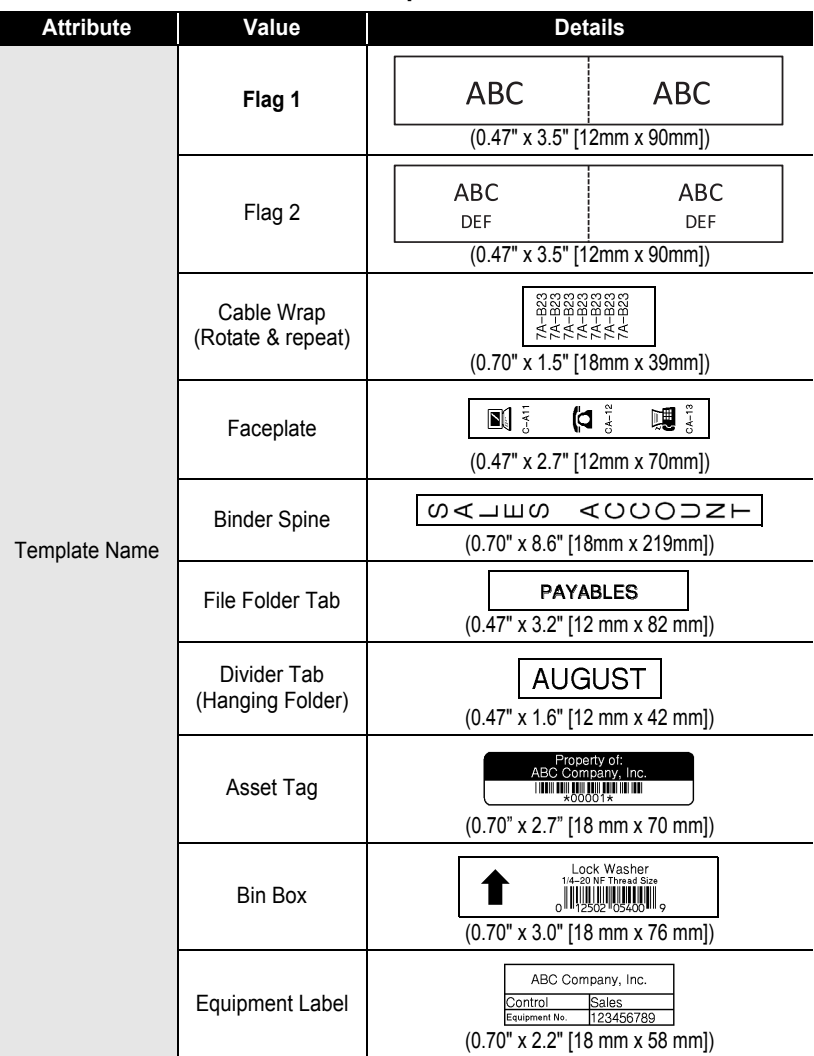

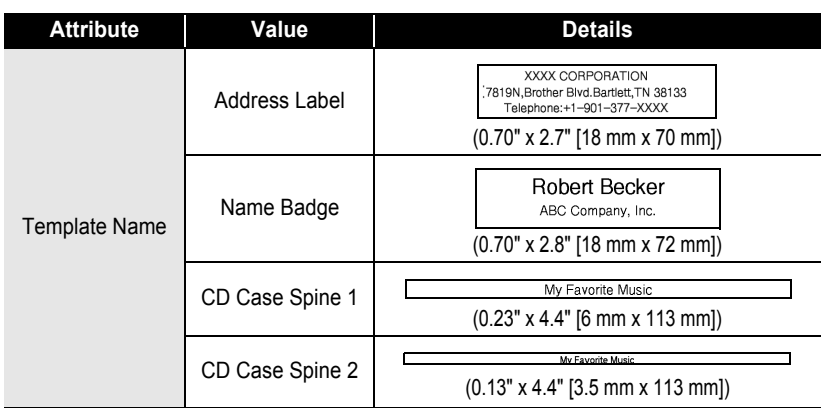

### **Using Block Layouts**

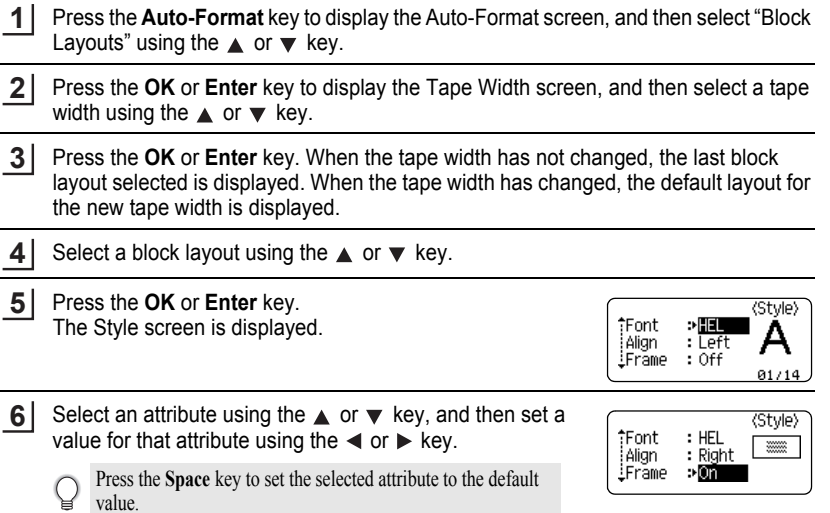

9

 $\overline{1}$  $\overline{2}$ 3 4 5  $\boxed{6}$  $\overline{1}$  $\overline{\mathbf{8}}$ 

#### **EDITING A LABEL**  $\ddotsc$

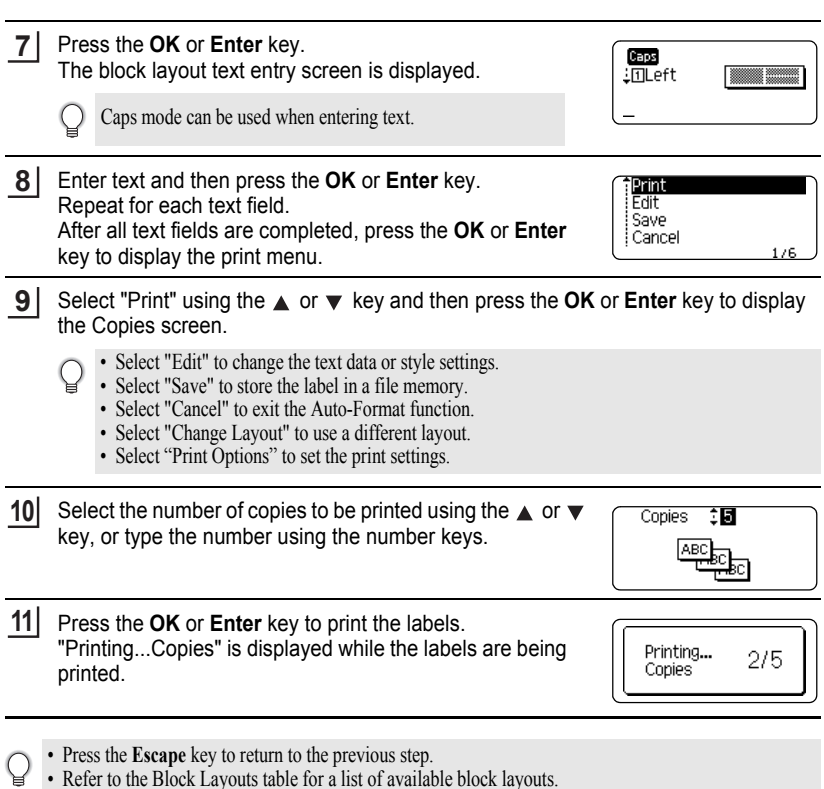

• If the width of the current tape cassette does not match the set width for the selected layout, an error  $\odot$ message is displayed when you try to print the label. Press the **Escape** key or any other key to clear the error message, and insert a tape cassette of the correct width.

### <span id="page-48-0"></span>**Block Layouts**

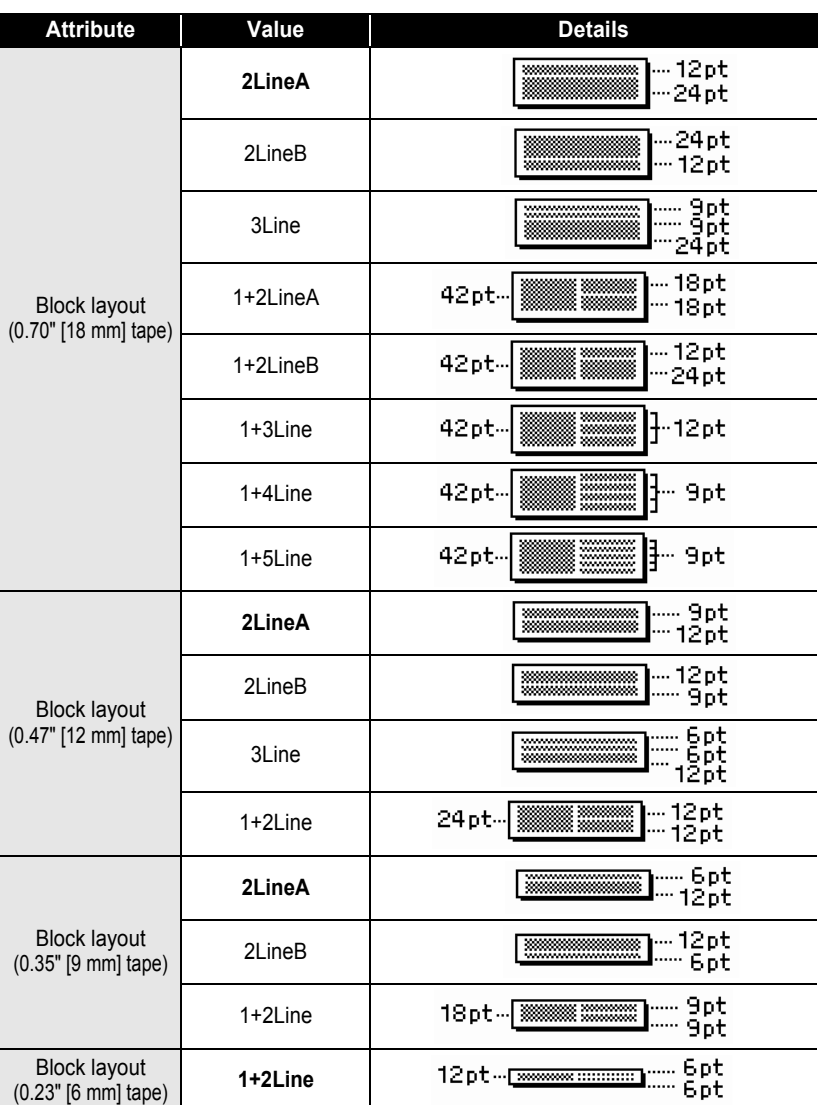

Download from Www.Somanuals.com. All Manuals Search And Download.

 $\overline{1}$  $\overline{2}$ 

**EDITING A LABEL**

# **Creating a Bar Code Label**

Using the Bar Code function you can create labels with one dimensional bar codes for use with cash registers, stock control systems or other bar code reader systems, or even asset control tags used in an asset management system.

- The P-touch labeler is not designed exclusively for creating bar code labels. Always check that bar code labels can be read by the bar code reader.
	- For best results, print bar code labels in black ink on white tape. Some bar code readers may not be able to read bar code labels created using colored tape or ink.
	- Use the "Large" setting for "Width" whenever possible. Some bar code readers may not be able to read bar code labels created using the "Small" setting.
	- Continuously printing a large number of labels with bar codes can overheat the print head, which may affect printing quality.

### <span id="page-49-0"></span>**Setting Bar Code Parameters and Entering Bar Code Data**

Press the **Bar Code** key. The Bar Code Setup screen is displayed. **1**

Up to five bar codes can be entered on a label.

Select an attribute using the  $\triangle$  or  $\blacktriangledown$  key, and then set a value for that attribute using the  $\blacktriangleleft$  or  $\blacktriangleright$  kev. **2**

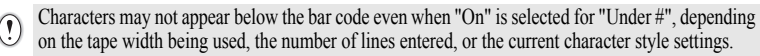

Press the **OK** or **Enter** key to apply the settings. **3**

New settings are NOT applied if you do not press the **OK** or **Enter** key.

Type in the bar code data. Special characters can be entered in the bar code when using the CODE39, CODE128, CODABAR or GS1-128 protocols. When not using special characters, go to step 7. **4**

(Bar Code Innut) CODE39  $*2013*$ 

Press the **Symbol** key. **5** A list of characters available for the current protocol is displayed.

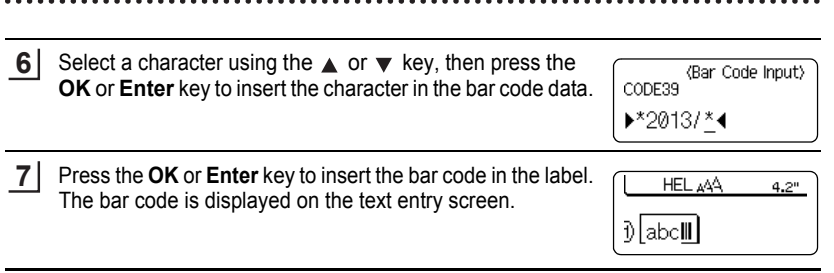

- The "C.Digit" (Check Digit) attribute is only available for the CODE39, I-2/5 and CODABAR protocols
- Press the **Escape** key to return to the previous step.

O

- Press the **Space** key to set the selected attribute to the default value.
- Refer to the Bar Code Settings table for a list of all available settings.

### **Bar Code Settings**

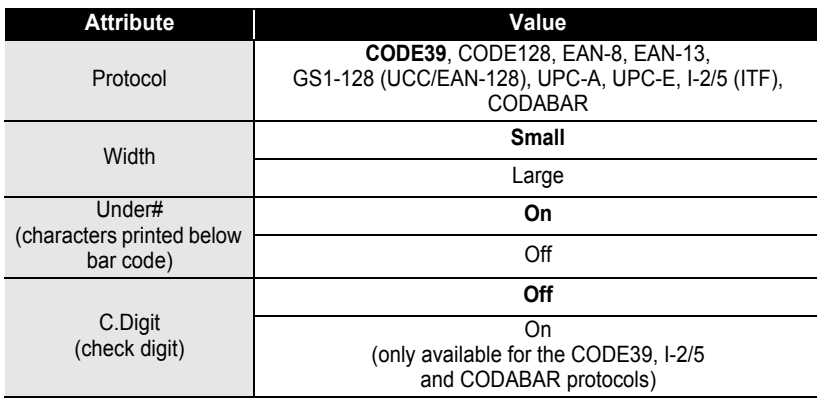

# <span id="page-50-0"></span>**• Special Character List**

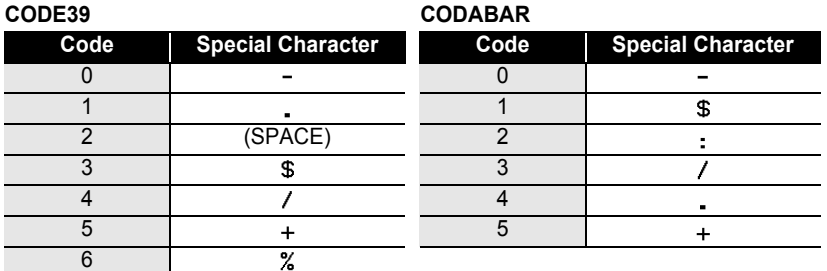

**CODE128, GS1-128 (UCC / EAN-128)**

**EDITING A LABEL**

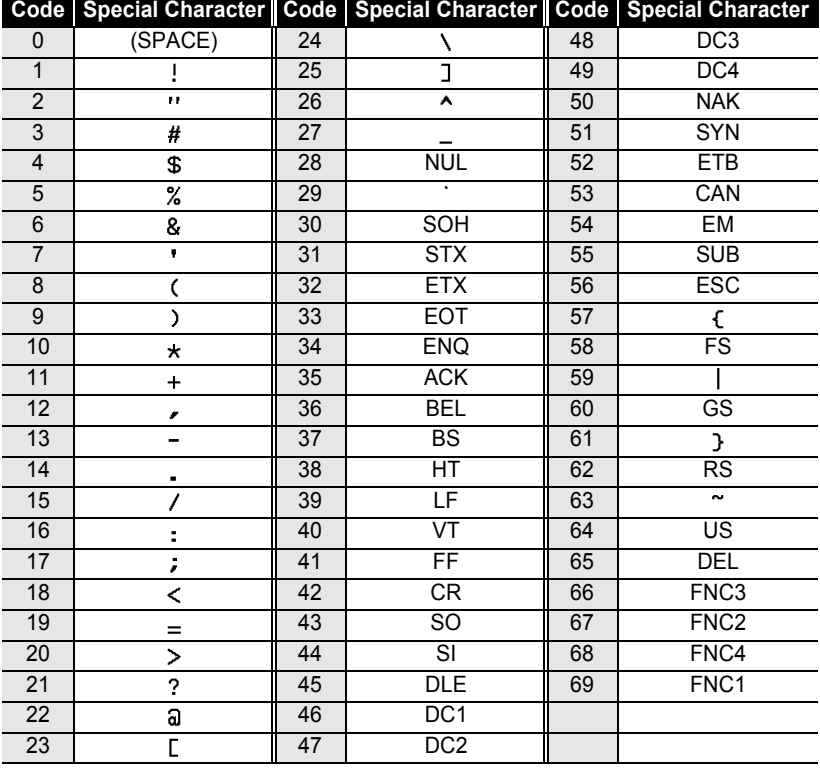

### **Editing and Deleting a Bar Code**

- To edit bar code parameters and bar code data, position the cursor beneath the bar code mark on the data entry screen and then open the Bar Code Setup screen. Refer to ["Setting Bar Code Parameters and Entering Bar Code Data" on page 44](#page-49-0).
- To delete a bar code from a label, position the cursor to the right of the bar code mark on the data entry screen and press the **Backspace** key.

e

 **LABEL PRINTING**

**LABEL PRINTING** 

# **LABEL PRINTING**

# **Label Preview**

Using the Preview function you can check the layout of the label before printing.

Press the **Preview** key. An image of the label is displayed on the screen. The length of the label is shown in the lower-right corner of the screen. Press the  $\triangleleft$  or  $\triangleright$  key to scroll the preview to the left or right. Press the  $\triangle$  or  $\blacktriangledown$  key to change the magnification of the preview. **1**

- Press the **Escape**, **OK** or **Enter** key to return to the text entry screen.
- To scroll the preview to the left or right end, press the **Shift** key and then press the  $\triangleleft$  or  $\triangleright$  key.
- To print the label directly from the preview screen, press the **Print** key or open the print options screen and select a print option. Refer to "Printing a Label" below for details.
- The print preview is a generated image of the label, and may differ from the actual label when printed.

# **Printing a Label**

Labels can be printed once text entry and formatting is complete. Printing options include single and multiple copies, sequential numbering and mirror-printing.

- **Do not pull the label coming out of the tape exit slot. Doing so will cause the ink ribbon to be**   $\left( \mathrm{?}\right)$ **discharged with the tape, making the tape no longer usable.**
	- Do not block the tape exit slot during printing or when feeding tape. Doing so will cause the tape to jam.
	- Be sure to check that there is enough tape remaining when printing several labels continuously. If tape is running low, set fewer copies, print labels one at a time, or replace the tape cassette.
	- Striped tape indicates the end of the tape cassette. If this appears during printing, press the **Power** key to turn the P-touch labeler off. Attempting to print with an empty tape cassette may damage the machine.

# **Printing Multiple Copies**

Using this function you can print up to 9 copies of the same label.

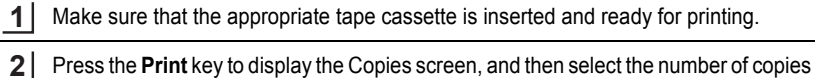

to be printed using the  $\triangle$  or  $\blacktriangledown$  key, or type the number using the number keys.

Hold down the  $\triangle$  or  $\nabla$  key to change the number of copies faster.

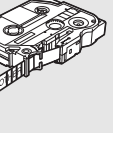

### **LABEL PRINTING**

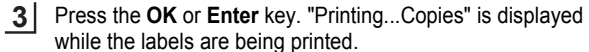

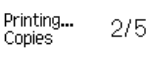

- Press the **Escape** key to return to the previous step.
	- The figures shown on the screen during printing indicate the "count / number of copies set".
	- Pressing the **Space** key when setting the number of copies resets the value to 1, the default.

### **Auto-numbering Labels**

Using the numbering function you can create a set of sequentially numbered labels from a single label format.

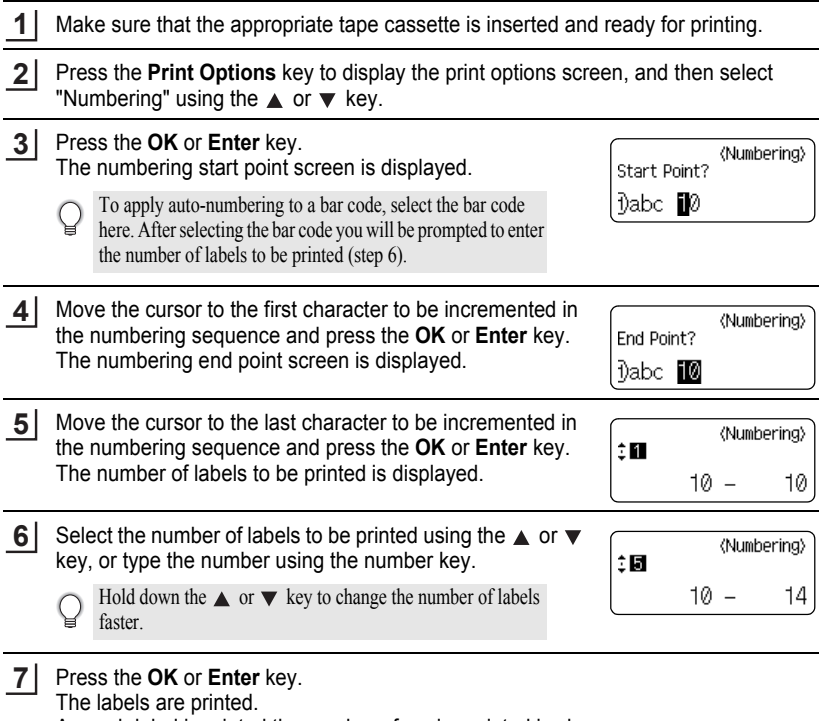

As each label is printed the number of copies printed is shown.

- Press the **Escape** key to return to the previous step.
	- The figures shown on the screen during printing indicate the "count / number of copies".
	- Pressing the **Space** key when selecting the number of copies resets the value to 1, the default.
	- Auto-numbering can also be applied to bar codes. When a bar code contains an auto-numbering sequence, no other fields in the label can contain an auto-numbering sequence.
	- The auto-number portion of the label is incremented after each label is printed.
	- Only one auto-numbering sequence can be used in a label.
	- Any symbols or other non-alphanumeric characters in the auto-numbering sequence are ignored.
	- An auto-numbering sequence can only contain a maximum of five characters.
- Letters and numbers increase as shown below:
	- $0 \rightarrow 1 \quad .9 \rightarrow 0 \rightarrow$  $A \rightarrow B \quad Z \rightarrow A$
	- a  $\rightarrow$  b  $\ldots z$   $\rightarrow$  a  $\rightarrow$
	- A0  $\rightarrow$  A1 ...A9  $\rightarrow$  B0  $\rightarrow$

Spaces (shown as underscores " " in the example below) can be used to adjust the spacing between characters or to control the number of digits that are printed.

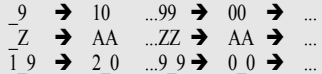

### **Mirror Printing**

Using the mirror printing function you can create labels with the text printed in reverse so that they can be read from the opposite side when attached to glass or other transparent material.

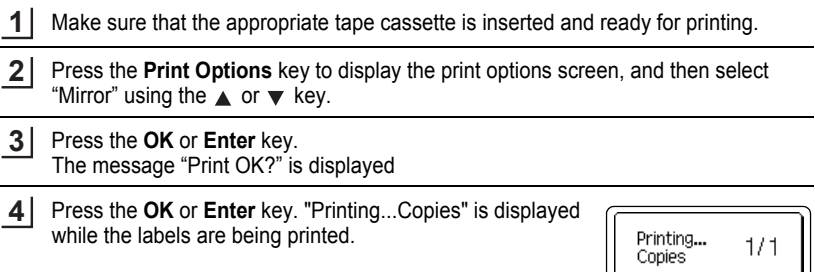

- Press the **Escape** key to return to the previous step.
- Text should be printed on clear tape when using the mirror printing function.
- The copy and auto-numbering functions cannot be used together with the mirror printing function.

e

1 2 3

# <span id="page-55-0"></span>**Setting Margin**

The tape cutting options allow you to specify how the tape is fed and cut when printing labels. In particular, the "Chain" options greatly reduce the amount of wasted tape by using smaller margins and eliminating blank sections cut between labels.

- Press the **Label** key to display the Label menu. **1**
- Select "Margin" using the  $\triangle$  or  $\blacktriangledown$  key, and then set the value by using the  $\blacktriangleleft$  or  $\blacktriangleright$ key. **2**
- **3**

Press the **OK** or **Enter** key to apply the settings.

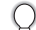

New settings are NOT applied if you do not press the **OK** or **Enter** key.

- Press the **Escape** key to return to the previous step.
	- Refer to the Tape Cutting table for a list of all available settings.

### ●Tape Cutting Options●

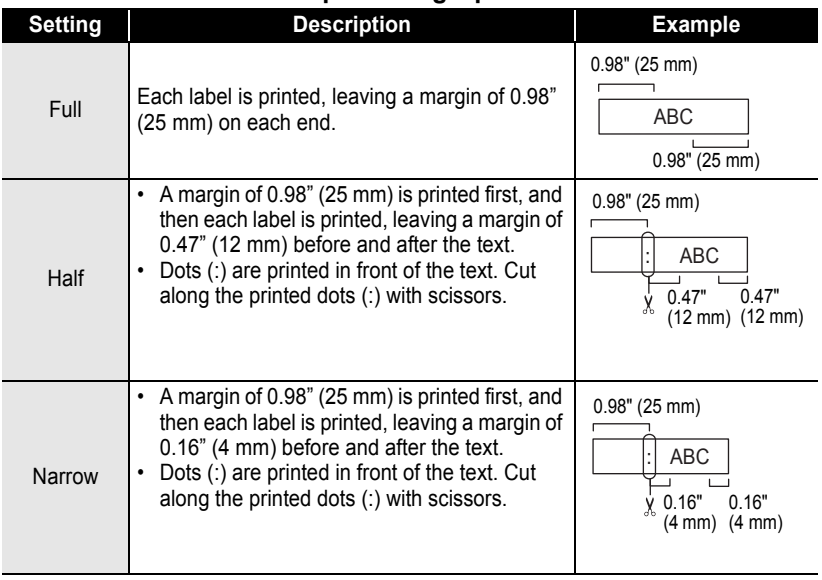

**• LABEL PRINTING LABEL PRINTING**

<span id="page-56-0"></span>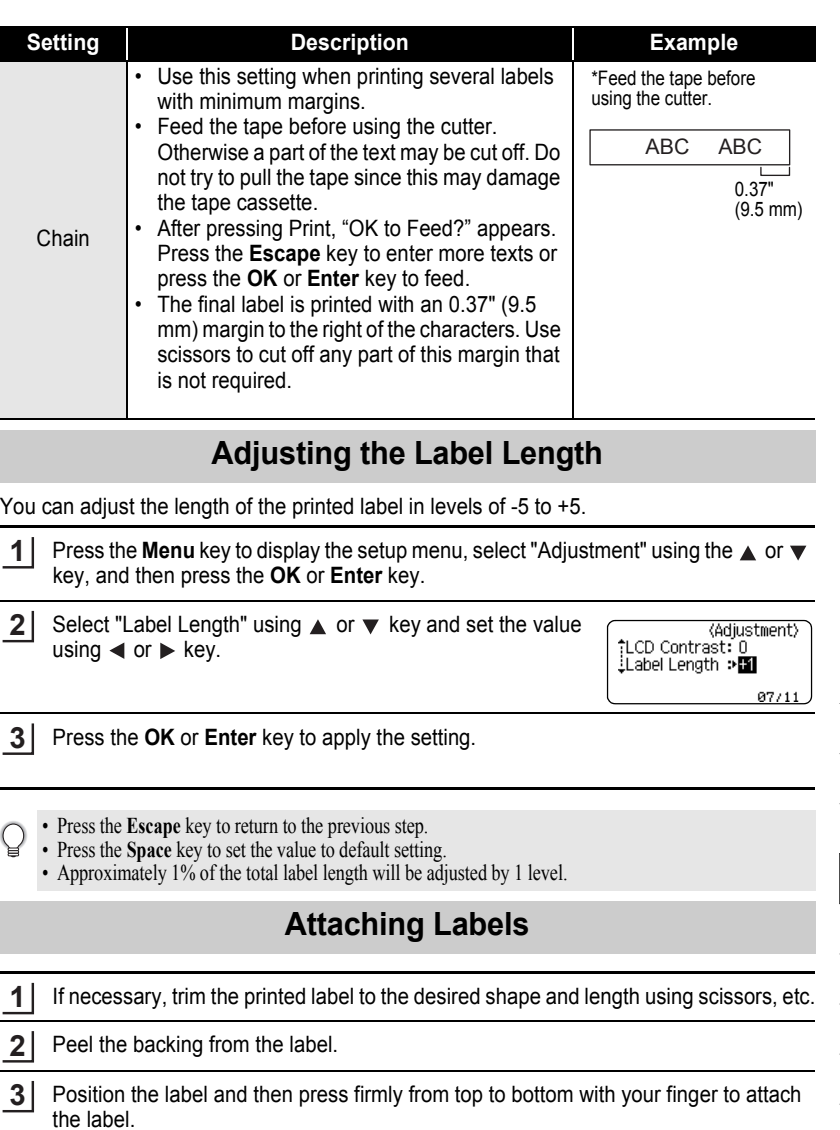

 $\boxed{1}$  $\overline{2}$  $\overline{\mathbf{3}}$ 

 $\overline{\mathbf{1}}$  $\overline{\mathbf{5}}$ 

Download from Www.Somanuals.com. All Manuals Search And Download.

### **LABEL PRINTING**

- The backing of some types of tapes may be pre-cut to make it easier to peel the backing.To remove the backing, simply fold the label lengthwise with the text facing inward, to expose the inside edges of the backing. Next, peel off the backing one piece at a time.
	- Labels may be difficult to attach to surfaces that are wet, dirty, or uneven. The labels may peel off easily from these surfaces.
	- Be sure to read the instructions provided with Fabric Iron-On Tapes, Extra Strength Adhesive Tapes or other special tapes and observe all precautions noted in the instructions.
	- Please use scissors to cut heat shrink tube tape.

# <span id="page-57-0"></span>**Printing from the Label Collection**

### **Printing a label from the Label Collection Stored in the Machine**

Pages 53 shows the many labels that are stored in your Label Collection. Printing these predesigned labels saves you time.

Press the **Label Collection** key. Select the language of the label to be printed using the  $\triangle$  or  $\nabla$  key, and then press the **OK** or **Enter** key. The language can be selected from "Croatian", "Czech", "Danish", "Dutch", "English(United Kingdom)", "English(United States)", "Finnish", "French", "French(Canada)", "German", "Hungarian", "Italian", "Norwegian", "Polish", "Portuguese", "Portuguese(Brazil)", "Romanian", "Slovak", "Slovenian", "Spanish(Spain)", "Spanish(United States)", "Swedish" or "Turkish". Select the category using the  $\triangle$  or  $\blacktriangledown$  key, and then press the **OK** or **Enter** key. The first label image is displayed. Select a label using the  $\triangle$  or  $\blacktriangledown$  key, and then press the **OK** or **Enter** key. Select "Print" using the **A** or  $\blacktriangledown$  key, and then press the **OK** or **Enter** key. Select the number of copies to be printed using the  $\triangle$  or  $\blacktriangledown$  key, or type the number using the number keys. Press the **OK** or **Enter** key to print the labels. "Printing...Copies" is displayed while the labels are being printed. **1 2 3** Refer to the Label Collection List to view all of the available labels. **4** To add the label to your "Favorites", select "Add to Favorites" using the  $\triangle$  or  $\blacktriangledown$  key, and then press the **OK** or **Enter** key to register the selected label image in the Favorites category. Registering your most frequently used label images allows you to quickly and easily display them when needed again. **5** Only 0.47" (12mm) or 0.70" (18mm) tape can be used for Label Collection. **6 7**

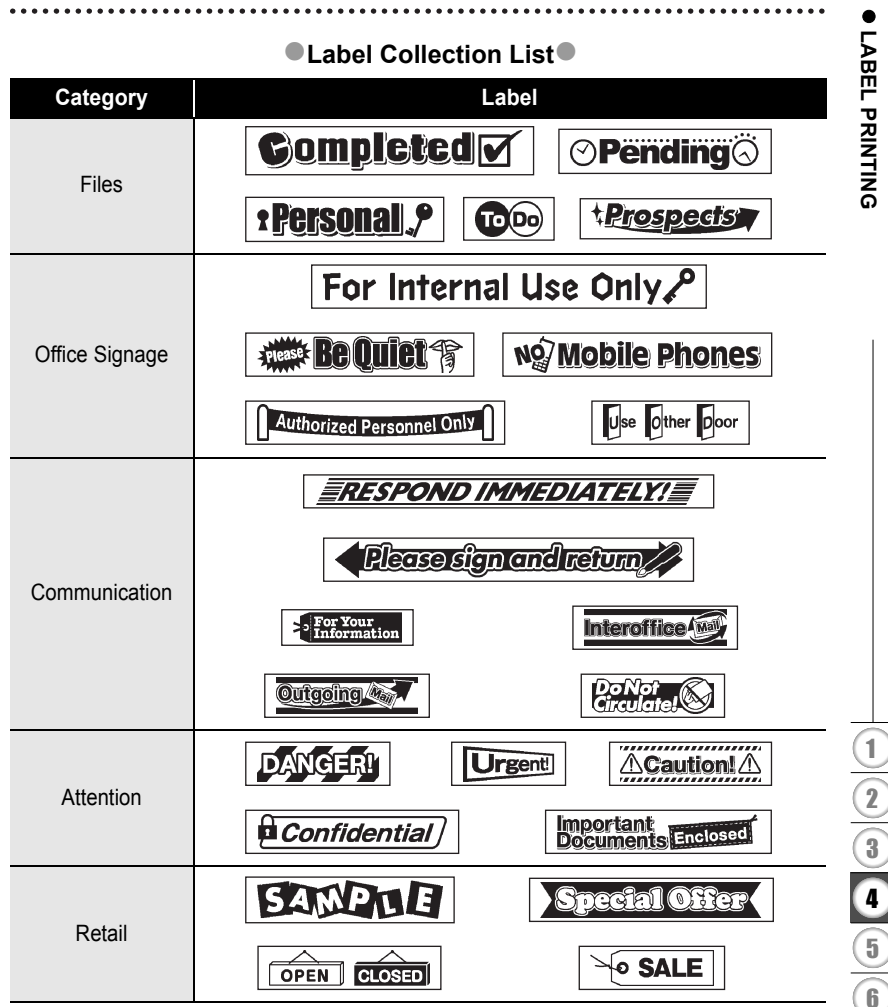

\* Labels are for illustrative purposes only.

# **USING THE FILE MEMORY**

You can store up to 50 of your most frequently used labels in the file memory. Each label is stored as a file, allowing you to quickly and easily recall your label when needed again.

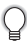

When the file memory is full, each time you save a file you will need to overwrite one of your stored files.

# **Storing a Label into Memory**

- After entering the text and formatting the label, press the **File** key to display the File screen. **1**
- Select "Save" using the  $\triangle$  or  $\nabla$  key. **2**
- Press the **OK** or **Enter** key. A file number is displayed. A label text is also displayed if a label is already stored in that file number. **3**
- Select a file number using the  $\triangle$  or  $\blacktriangledown$  key, and then press the OK or Enter key to save the label under the selected file number. The file is saved and the screen returns to the text entry screen. **4**

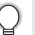

When there is already a stored file in the selected number, the data will be overwritten by the file you try to save.

- Press the **Escape** key to return to the previous step.
	- Up to 200 characters can be saved in one file. However, the number of characters that can be saved may differ, for example when entering symbols.
		- To store a label created by using the Auto-Format Layouts, refer to ["Using Auto-Format Layouts" on](#page-43-0)  [page 38](#page-43-0).

# **Opening a Stored Label File**

- Press the **File** key to display the File screen. **1**
- Select "Open" using the  $\triangle$  or  $\blacktriangledown$  key. **2**
- Press the **OK** or **Enter** key. The file number of a stored label is displayed. The label text is also displayed to identify the label. **3**
- Select a file number using the  $\triangle$  or  $\blacktriangledown$  key, and then press the **OK** or **Enter** key to open the selected file. The file is opened and displayed on the text entry screen. **4**

Press the **Escape** key to return to the previous step.

e

 **USING THE FILE MEMORY**

USING THE FILE MEMORY

# **Printing a Stored Label File**

- Press the **File** key to display the File screen. **1**
- Select "Print" using the  $\triangle$  or  $\nabla$  key. **2**
- Press the **OK** or **Enter** key. The file number of a stored label is displayed. The label text is also displayed to identify the label. **3**
- Select a file number using the  $\triangle$  or  $\blacktriangledown$  key, and then press the **Print**, **OK** or **Enter** key to display the Copies screen. **4**
- Select the number of copies to be printed using the  $\triangle$  or  $\blacktriangledown$  key, or type the number using the number keys. **5**
- Press the **OK** or **Enter** key to print the labels. "Printing...Copies" is displayed while the labels are being printed. **6**
	- Press the **Escape** key to return to the previous step.
	- The message "No Text!" is displayed when you try to print a file with no text.

# **Deleting a Stored Label File**

- Press the **File** key to display the File screen. **1**
- Select "Delete" using the  $\triangle$  or  $\nabla$  key. **2**
- Press the **OK** or **Enter** key. The file number of a stored label is displayed. The label text is also displayed to identify the label. **3**
- Select a file number using the  $\triangle$  or  $\blacktriangledown$  key, and then press the **OK** or **Enter** key. The message "Delete?" is displayed. **4**
- Press the **OK** or **Enter** key to delete the file. The file is deleted and the screen returns to the text entry screen. **5**
	- Press the **Escape** key to cancel deleting the file and return to the previous screen.

# **RESETTING & MAINTAINING YOUR P-TOUCH LABELER**

# <span id="page-61-0"></span>**Resetting the P-touch Labeler**

You can reset the internal memory of your P-touch labeler when you want to clear all saved label files, or in the event the P-touch labeler is not operating correctly.

### **Resetting the data to factory settings**

### **(Label collections stored in Favorites is not reset.)**

Turn off the machine. Press and hold down the **Shift** and **R** keys. While holding down the **Shift** and **R** keys, press the **Power** key once and then release the **Shift** and **R** keys.

- Release the **Power** key before releasing the other key.
	- All text, format settings, option settings and stored label files are cleared when you reset the P-touch labeler. Language and unit settings will also be cleared

e

 **RESETTING & MAINTAINING YOUR P-TOUCH** 

RESETTING & MAINTAINING YOUR P-TOUCH

# **Maintenance**

Your P-touch labeler should be cleaned on a regular basis to maintain its performance and life span.

Always remove the batteries and disconnect the AC adapter before cleaning the P-touch labeler.

### **Cleaning the Unit**

Wipe any dust and marks from the main unit using a soft, dry cloth. Use a slightly dampened cloth on difficult to remove marks.

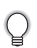

Do not use paint thinner, benzene, alcohol or any other organic solvent. These may deform the case or damage the appearance of your P-touch labeler.

### **Cleaning the Print Head**

Streaks or poor quality characters on printed labels generally indicates that the print head is dirty. Clean the print head using a cotton swab or the optional print head cleaning cassette (TZe-CL4).

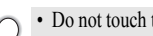

- Do not touch the print head directly with your bare hands.
- Refer to the instructions provided with the print head cleaning cassette for directions on how to use it.

# **Cleaning the Tape Cutter**

Tape adhesive can build up on the cutter blade after repeated use, taking the edge off the blade which may result in the tape jamming in the cutter.

- About once every year, wipe the cutter blade using a cotton swab moistened with Isopropyl alcohol (rubbing alcohol).
- Do not touch the cutter blade directly with your bare hands.

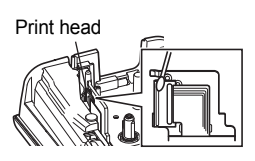

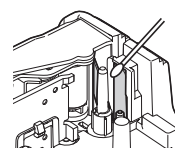

# **TROUBLESHOOTING**

# **What to do when...**

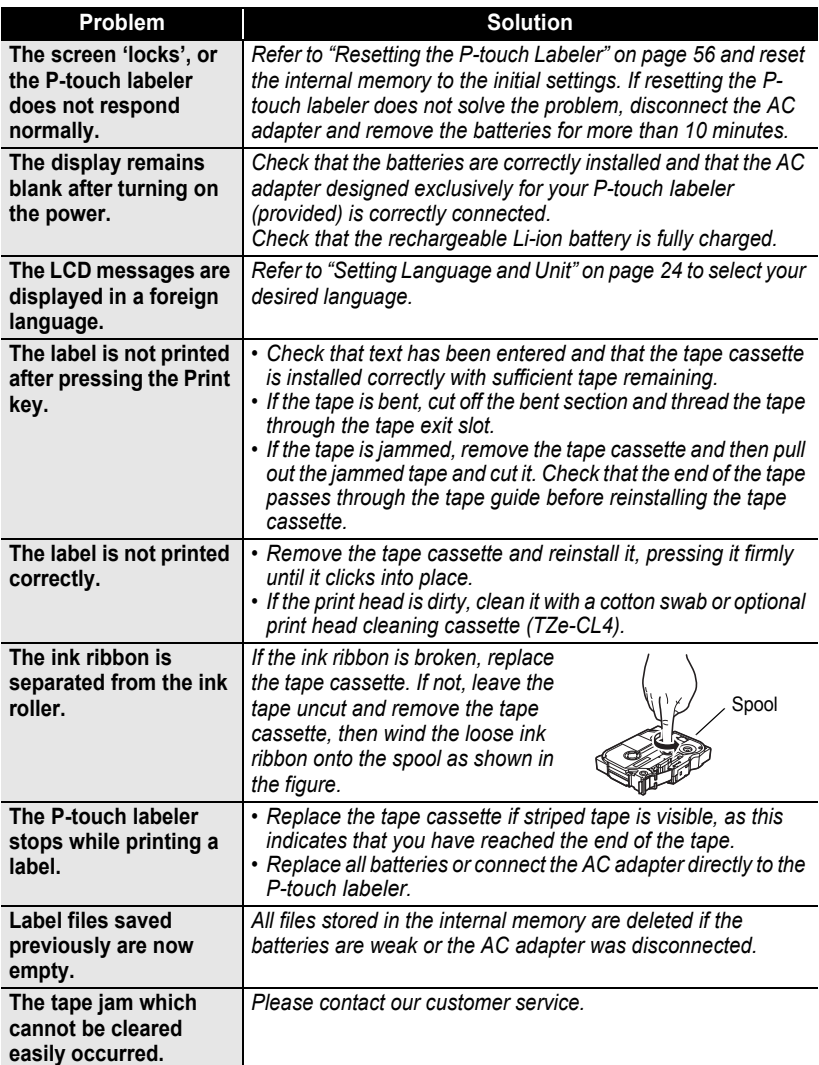

# **Error Messages**

When an error message appears on the display, follow the directions provided below.

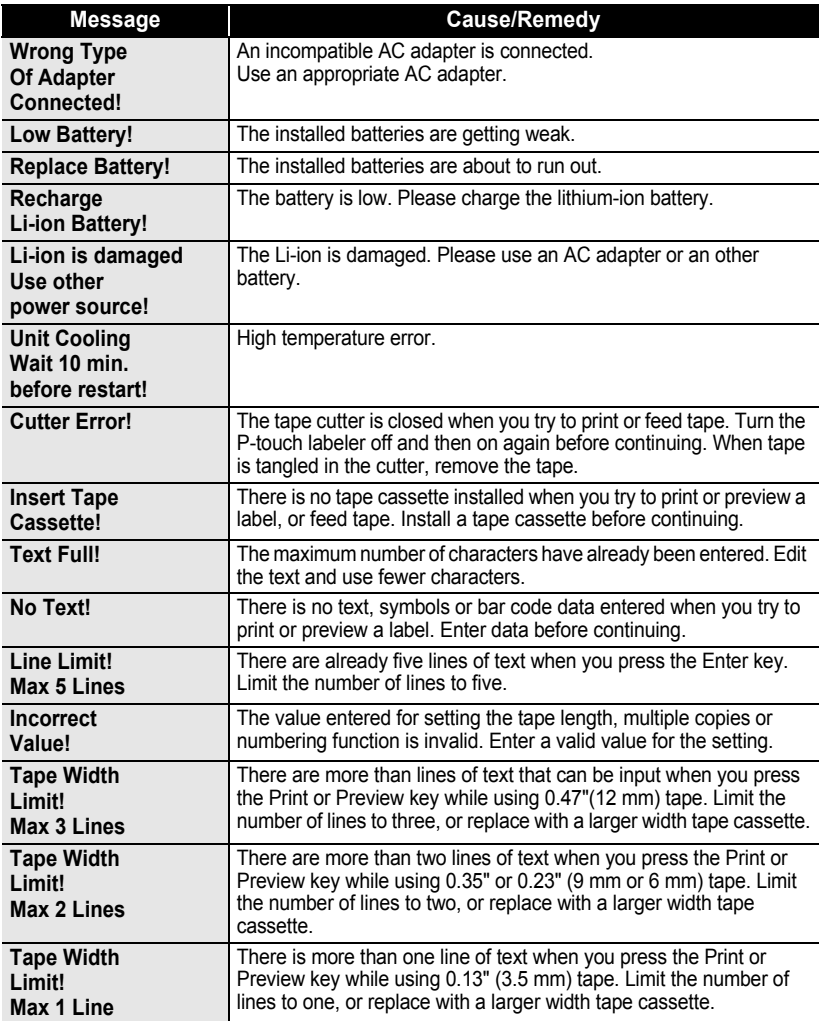

e

#### **TROUBLESHOOTING**  $\ddotsc$

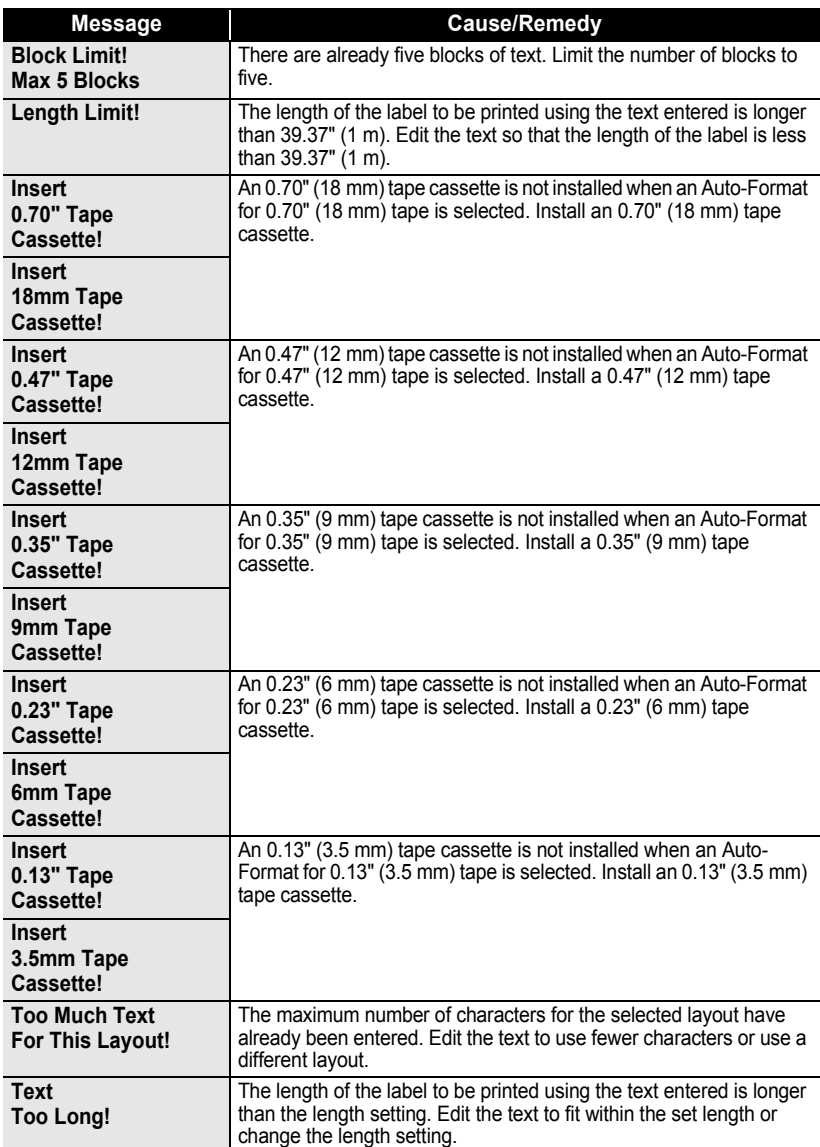

. . . . . . . . . . . . .

......

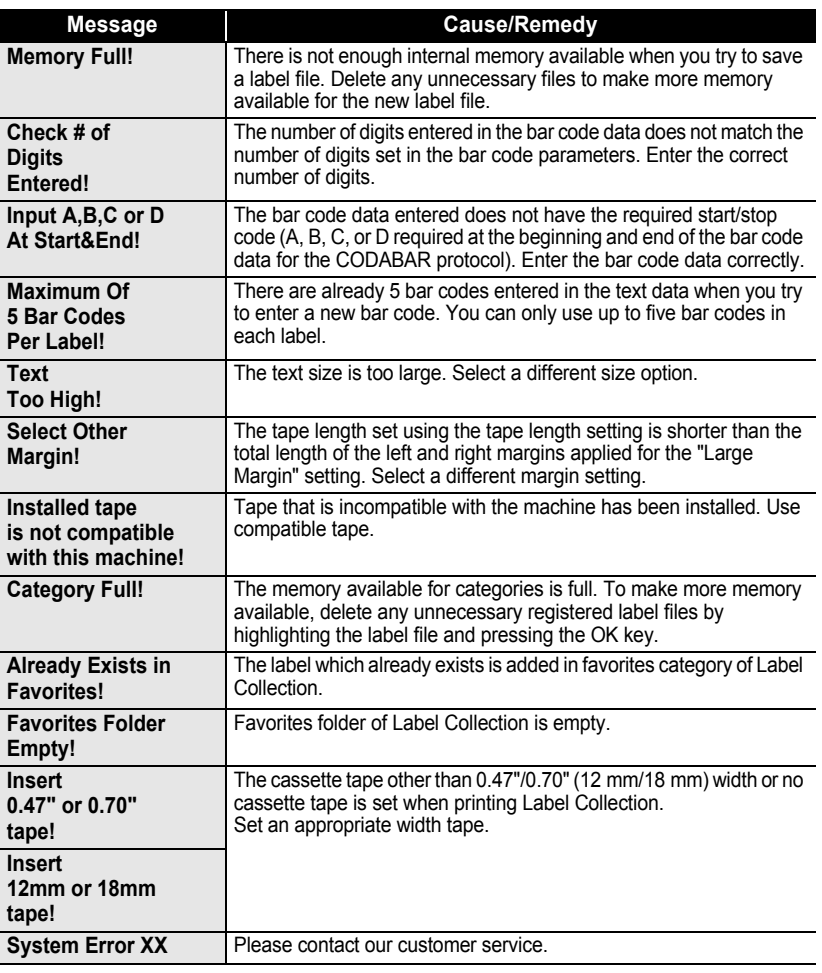

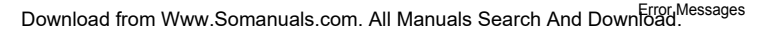

# **APPENDIX**

# <span id="page-67-0"></span>**Specifications**

### **Main Unit**

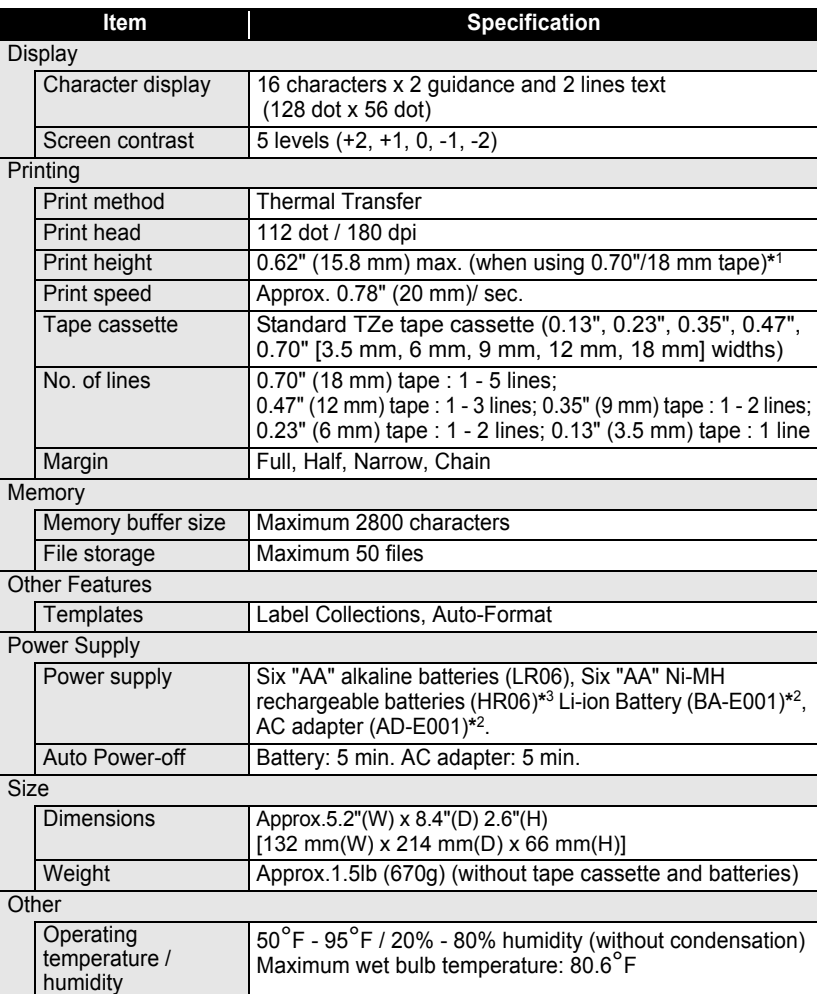

\*1 Actual character size may be smaller than maximum print height.<br>\*2 Option for PT-H300 only.<br>\*3 Visit us at http://solutions.brother.com/ for the latest information about the recommended batteries.

 $\ddot{\bullet}$ 

· INDEX

# **INDEX**

# $\blacktriangle$

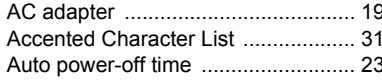

# $\mathbf B$

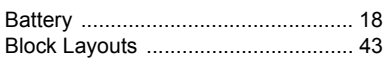

# $\mathbf c$

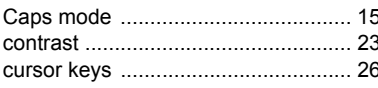

# D

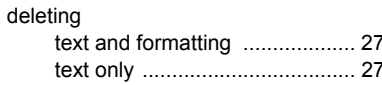

# E

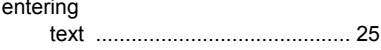

# F

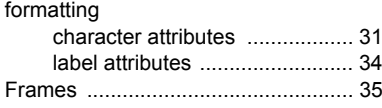

# K

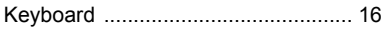

# L

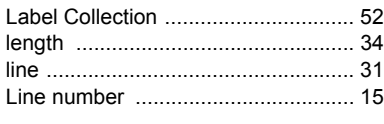

# N

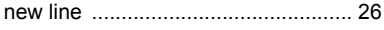

# P

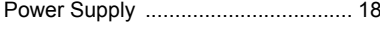

# $\overline{\mathbf{R}}$

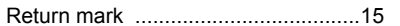

# $\mathbf{s}$

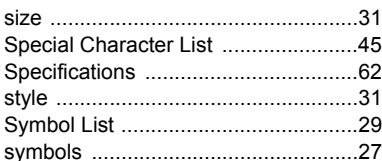

# т

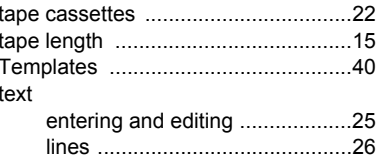

### W

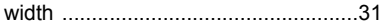

### **Service Center Locations**

If you need a local service center, please call 1-877-BROTHER (1-877-276-8437) to locate the authorized service center closest to you. Note: Be sure to call the Service Center before your visit. Service centers do not provide operational assistance. See "Operational Assistance".

### **Operational Assistance**

For technical and operational assistance you may call Brother Customer Service at: Voice 1-877-BROTHER (1-877-276-8437), or Fax 1-901-379-1210

### **Assistance on the Internet**

For product information: www.brother-usa.com For downloading the latest drivers: http://solutions.brother.com For purchasing accessories and certain Brother products: http://www.brothermall.com

### **Accessories and Supplies**

To order Brother accessories or supplies by Visa, MasterCard, Discover or American Express, you may call toll free 1-877-552-MALL (6255), or complete the order form and fax both sides of the form to 1-800-947-1445. For purchasing accessories on the Internet: http://www.brothermall.com To order by mail or pay by check, please complete the accessory order form and mail it along with payment to: Brother International Corporation Attn: Consumer Accessory Division P.O. Box 341332 Bartlett, TN 38133-1332

# brother

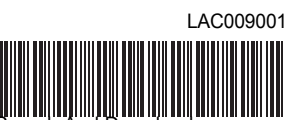

Printed in China

Download from Www.Somanuals.com. All Manuals Search And Download.

Free Manuals Download Website [http://myh66.com](http://myh66.com/) [http://usermanuals.us](http://usermanuals.us/) [http://www.somanuals.com](http://www.somanuals.com/) [http://www.4manuals.cc](http://www.4manuals.cc/) [http://www.manual-lib.com](http://www.manual-lib.com/) [http://www.404manual.com](http://www.404manual.com/) [http://www.luxmanual.com](http://www.luxmanual.com/) [http://aubethermostatmanual.com](http://aubethermostatmanual.com/) Golf course search by state [http://golfingnear.com](http://www.golfingnear.com/)

Email search by domain

[http://emailbydomain.com](http://emailbydomain.com/) Auto manuals search

[http://auto.somanuals.com](http://auto.somanuals.com/) TV manuals search

[http://tv.somanuals.com](http://tv.somanuals.com/)